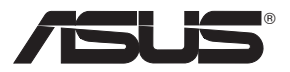

# 多機能 無線ストレージルータ WL-700gE ユーザーマニュアル

(802.11g / 802.11b 無線ネットワーク)

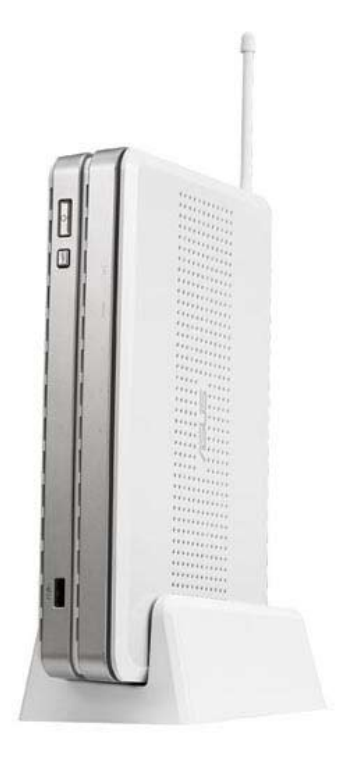

J2393 **2006年7月**

# お問合せ先

# ASUSTeK COMPUTER INC.<br>क्रह्म के स्वतंत्र के स्थानक अपने स्थानक अपने स्वतंत्र के स्वतंत्र के स्वतंत्र स्वतंत्र स्वतंत्र स्वतंत्र स्वत

ウェブサイトアドレス :<br>一般 (FAX): 一般 (FAX): +886-2-2894-7798

所在地 : 15 Li-Te Road、 Beitou、 Taipei 11259 +886-2-2894-3447<br>www.asus.com.tw info@asus.com.tw

テクニカルサポート

一般 サポート ( 電話 ): +886-2-2894-3447<br>オンライン サポート : http://support.asu

http://support.asus.com

# ASUS COMPUTER INTERNATIONAL (アメリカ)<br>所在地: 44370 Nobel Drive、Fremont、CA 94538、USA

ウェブサイトアドレス:

所在地 : 44370 Nobel Drive、 Fremont、 CA 94538、 USA +1-510-608-4555<br>usa.asus.com

テクニカル サポート —般 サポート ( 電話 ): +1-502-995-0883<br>オンライン サポート : + http://support.asi -<br>ノートパソコン ( 電話 ):<br>サポート (FAX)

http://support.asus.com<br>+1-510-739-3777 x5110  $+1-502-933-8713$ 

# ASUS COMPUTER GmbH (ドイツ&オーストリア)

ウェブサイトアドレス :<br>一般 (FAX): 一般 (FAX): +49-2102-959911

テクニカルサポート コンポーネント サポート :+49-2102-95990 ノートパソコンサポート<br>サポート (FAX):

所在地 : Harkort Str. 25、 D-40880 Ratingen、 Germany<br>一般 ( 電話 ): +49-2102-95990 +49-2102-95990<br>www.asus.com.de www.asus.com.de/sales

> http://support.asus.com<br>: +49-2102-959910 +49-2102-959911

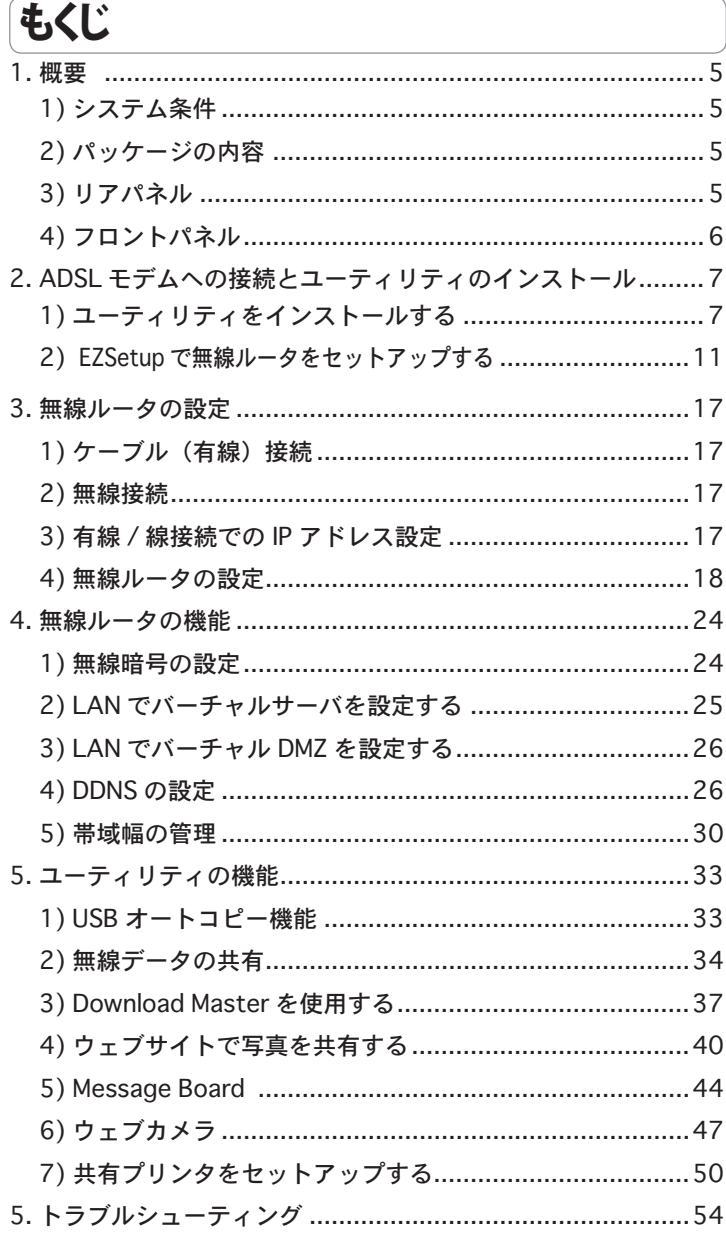

# 本書について

本書には、WL-700gE 無線ルータのご利用にあたり、必要な情報が記載さ れています。各章では以下のトピックスを扱います。

#### **• Chapter 1: 製品の概要**

シンプルで分かりやすい説明とイラストで、ASUS WL-700gE の優れ た機能をご紹介しています。WL-700gE 無線ルータの外観、特長、基 本的な操作方法など、様々な機能をすぐにマスターすることができ ます。

**• Chapter 2: ADSL モデムへの接続とユーティリティのインストール**

ADSL モデムの接続方法およびソフトウェアのインストール方法につ いて説明しています。

**• Chapter 3: 無線ルータの設定**

無線ルータの設定方法についてご紹介しています。

#### **• Chapter 4: 無線ルータの機能**

WL-700gE の特殊機能の使い方についてご紹介しています。

**• Chapter 5: アプリケーションの機能**

WL-700gE でご利用になれるソフトウェアの使い方についてご紹介し ています。

#### このマニュアルの表記について

本製品を正しくお取り扱い頂くために以下の表記を参考にしてください。

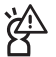

注意: 本製品を取り扱う上で、コンポーネントへの損害を避けるた めの情報です。

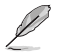

注記:本製品を取り扱う上でのヒントと追加情報です。

#### 詳細情報

本書に記載できなかった最新の情報は以下で入手できます。添付ソフトウェア の最新版があります。必要に応じてご利用ください。

#### **1. ASUS ウェブサイト(http://www.asus.co.jp/)**

各国や地域に対応したサイトを設け、ASUS のハードウェア・ソフト ウェア製品に関する最新情報が満載です。

## **2. 追加ドキュメント**

パッケージ内容によっては、追加のドキュメントが同梱されている 場合があります。注意事項や購入店・販売店などが追加した最新情報 などです。これらは本書がサポートする範囲には含まれていません。

# 1. 概要

## 1) システム条件

WL-700gE を使って無線ネットワーク環境を設定するために必要な条件です。

1. ADSL/ ケーブルモデムおよびブロードバンドサービスを利用するためのアカウント

2. 10 Base-T または 10/100 Base-TX イーサネットアダプタ (RJ-45 LAN ポート使用 ) 搭 載の、LAN に接続されているコンピュータ

3. 802.11g/b 無線接続対応、または 802.11g/b 無線 LAN カード搭載の無線クライアン ト (PDA やノートパソコン )

4. コンピュータと無線クライアントに TCP/IP プロトコルコンポーネントとウェブブラウ ザがインストールされていること

### 2) パッケージの内容

- WL-700gE 無線ルータ× 1
- アンテナ(ホワイト、2dbi)× 1
- 電源ケーブル × 1
- RJ-45 イーサネットケーブル(ストレートスルー)× 1
- ・ サポート CD (ユーザーマニュアル含む) x 1
- ・ ルータスタンド x 1
- ・ ユーザーマニュアル x 1

## 3) リアパネル

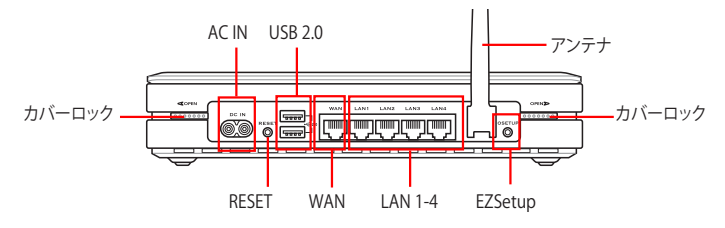

#### **RESET(リセット)**

RESET ボタンを 10 秒押すと、工場出荷状態に戻ります。

#### **EZSetup**

EZSetup 設定ウィザードに使用するボタンです。

# 4) フロントパネル

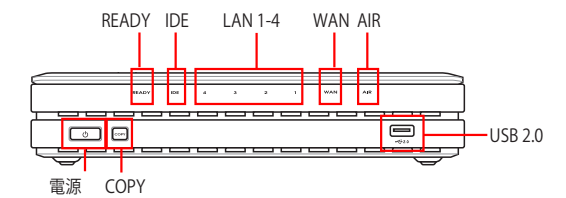

## **電源ボタン(ハードディスク電源インジケータ/ 電源スイッチ)**

オフ ハードディスクが接続されていない、または電源オフ<br>オン ハードディスク接続済み ハードディスク接続済み

\*ハードディスクをシャットダウンする際は、このボタンを押し、 10 秒待機 してください。

# **COPY(コピー)**

USB 記憶装置内のデータをWL-700gEのハードディスクにコピーします。

# **READY(レディ)**

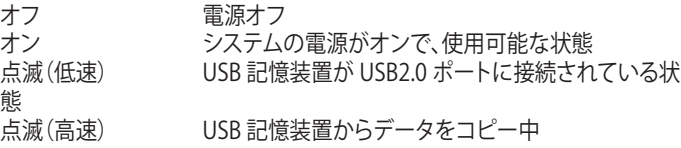

# **LAN (Local Area Network) 1-4**

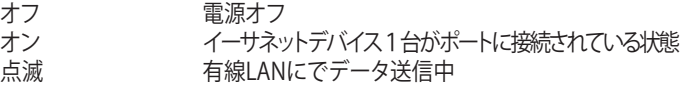

#### **AIR (無線 LAN)**

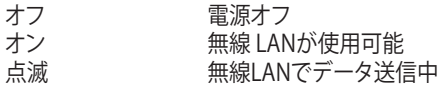

# **WAN (Wide Area Network)**

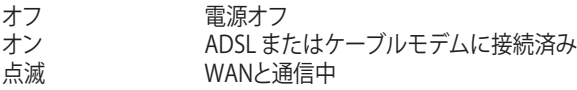

## **USB2.0**

USB記憶装置(USBハードディスクやUSBフラッシュ)との接続用

# 2. ADSL モデムへの接続とユーティリティのインストール

## 1) ユーティリティをインストールする

1. WL-700gE 無線ルータを ADSL またはケーブルモデムに接続します。下の図 を参照してください。

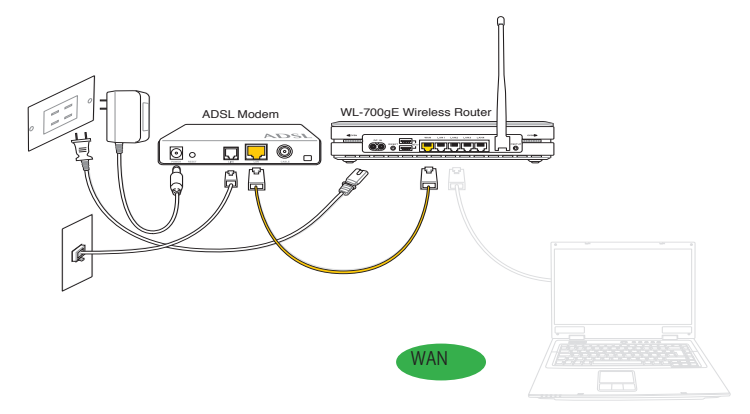

2. サポート CD をコンピュータの光学ドライブに入れ、ユーティリティインスト ールプログラムを起動します。「インストール言語」を選択し、「ASUS 無線ル ータユーティリティをインストール」をクリック。その後は画面の指示に沿っ てインストールを完了してください。

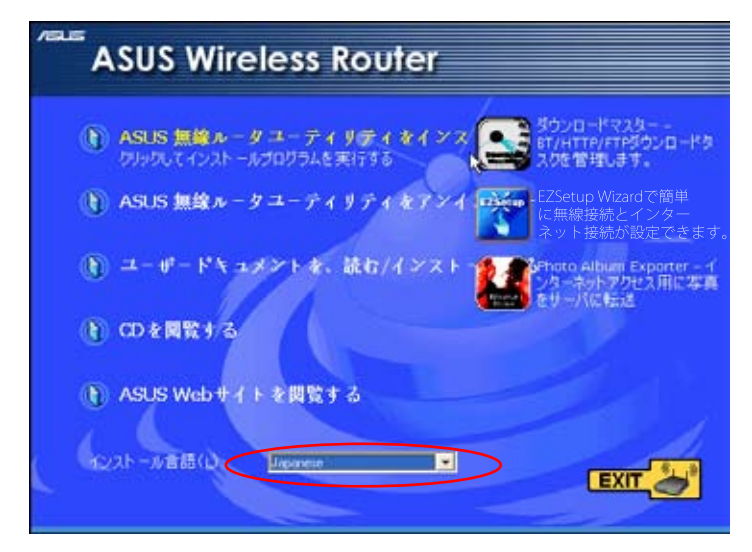

3. 起動画面で「次へ」をクリックし、インストールを開始します。

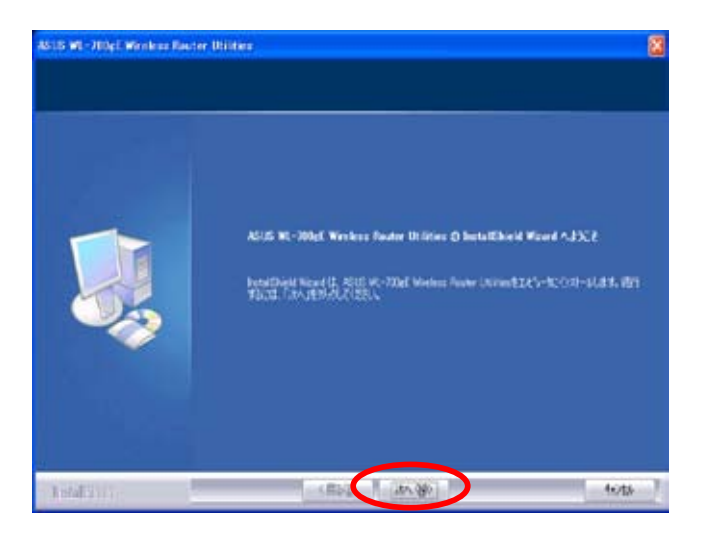

4. インストールタイプを選択し、「次へ」をクリックします。(初心者の方は 「完 全」を選択することをお勧めします)

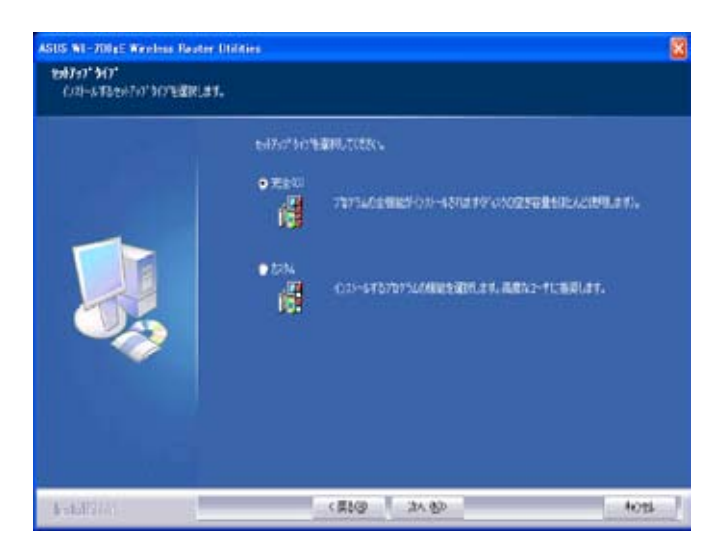

 $\circled{3}$ 

5. 「インストール先の選択」画面で「次へ」 をクリックします。または「参照」を クリックし、ソフトウェアをインストールする場所を選択します。

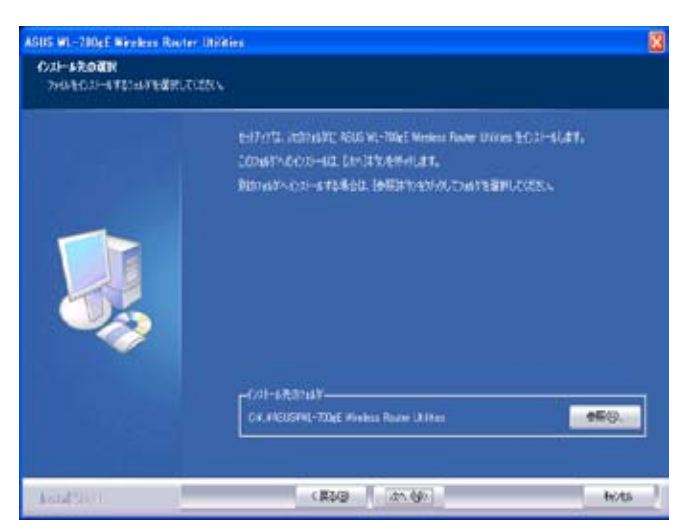

6. テキストボックスのフォルダリストから保存先のフォルダを選択するか、ま たはテキストバーで新規フォルダ名を入力し、「**次へ**」 をクリックします。選 択または作成した新規フォルダに、プログラムアイコンが追加されます。

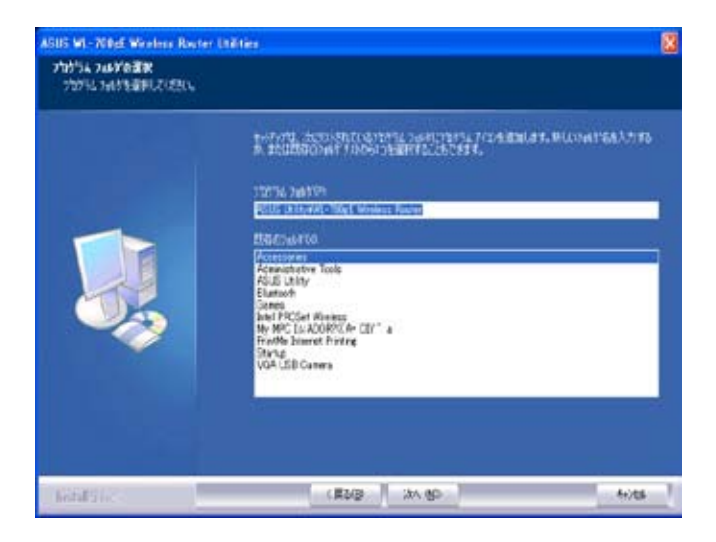

7. プログラムがコンピュータにコピーされます。コピー完了までに数分かかり ます。

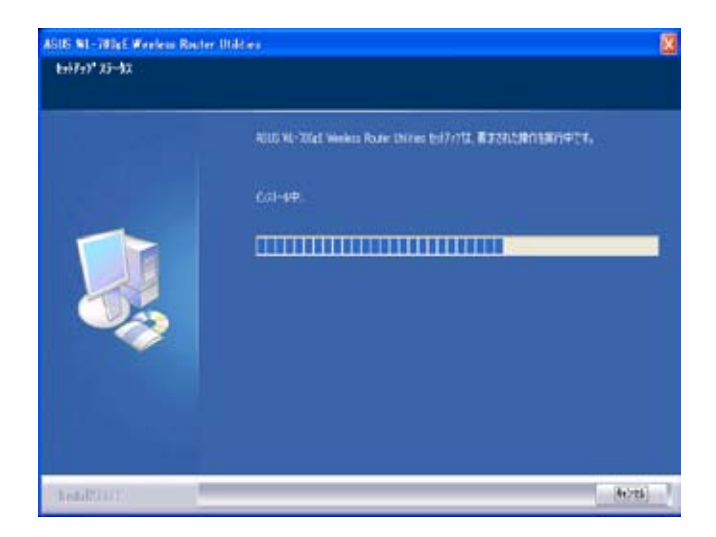

8. 「完了」 をクリックし、インストールを終了します。

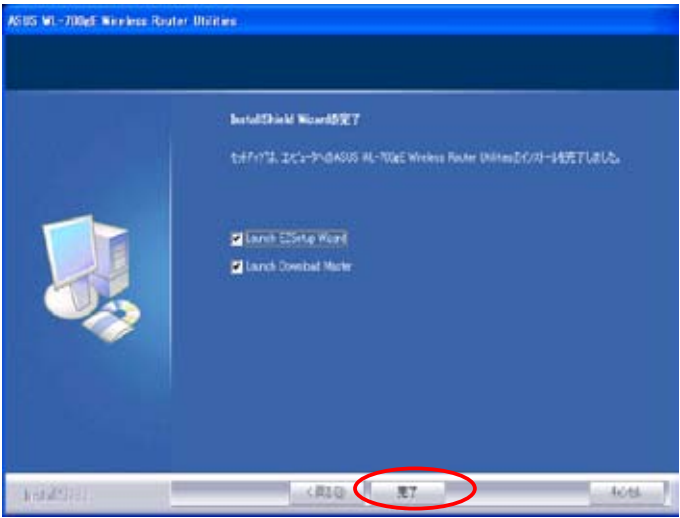

# 2) EZSetup で無線ルータをセットアップする

始める前に、ASUS ユーティリティをインストールしイーサネットと 無線が使用できるコンピュータが必用です。

1. READY LED インジケータが点滅するまで、無線ルータのリアパネルにある EZSetup ボタンを押します。

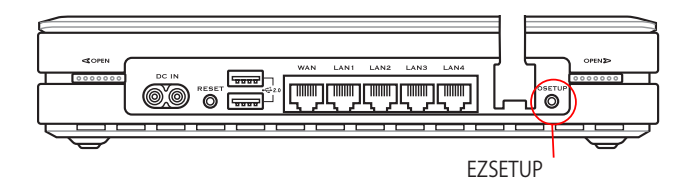

EZSetup で無線接続が不安定な場合は、EZSetup ではなく有線接続 を利用してください。

2. EZSetup を起動します。(スタート → すべてのプログラム→ASUS Utility → WL-700gE Wireless Router → EZSetup Wizard)

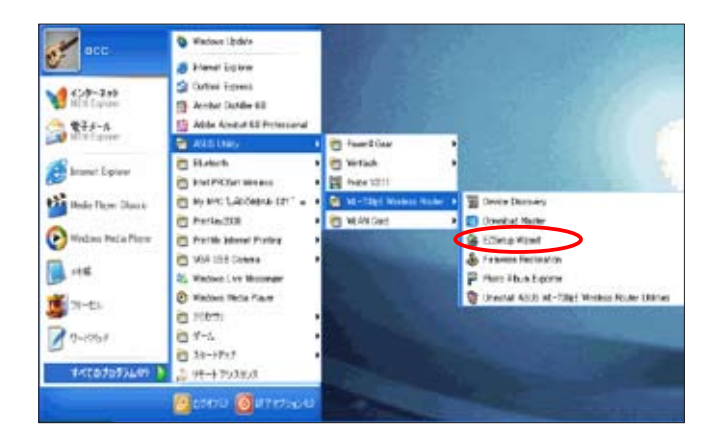

3. ユーティリティでEZSetup ボタンをクリックし、WL-700gE 無線ルータを検索し ます。検索には数秒かかります。

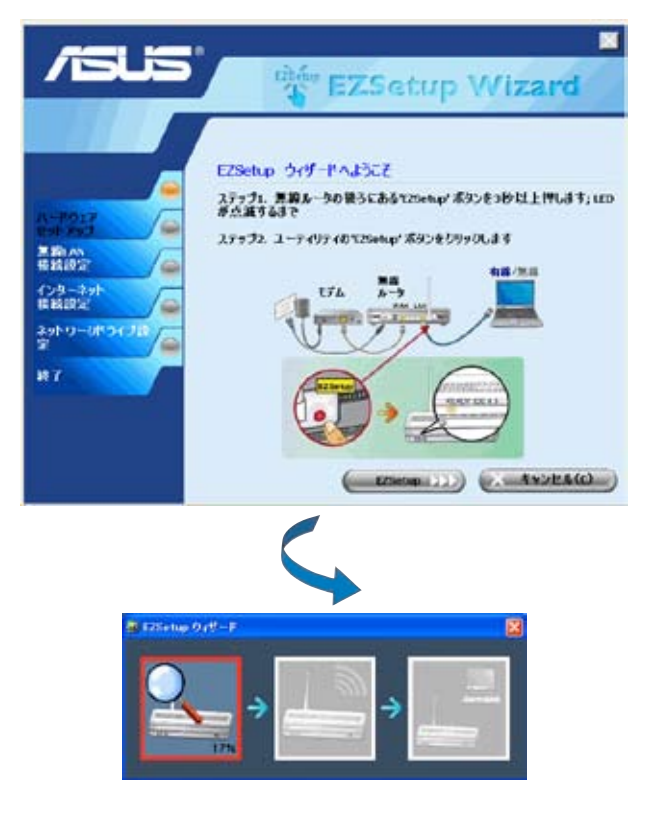

 $(12)$ 

4. 無線ルータをはじめて設定する場合、下の画面が表示されます。SSID とネッ ......<br>トワークキーは手動でも自動でも設定可能です。次へ進むには「次へ」をクリ ック。

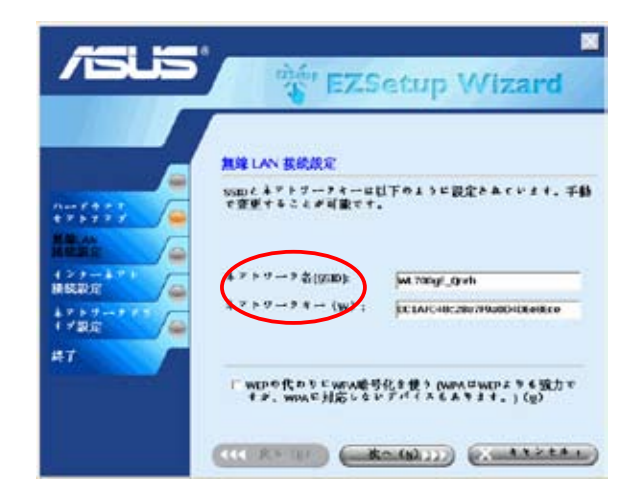

5. プロバイダ(ISP)に接続するには、 「ISP を設定する」を選択します。ISP 情報を 設定するには「次へ」をクリックします。

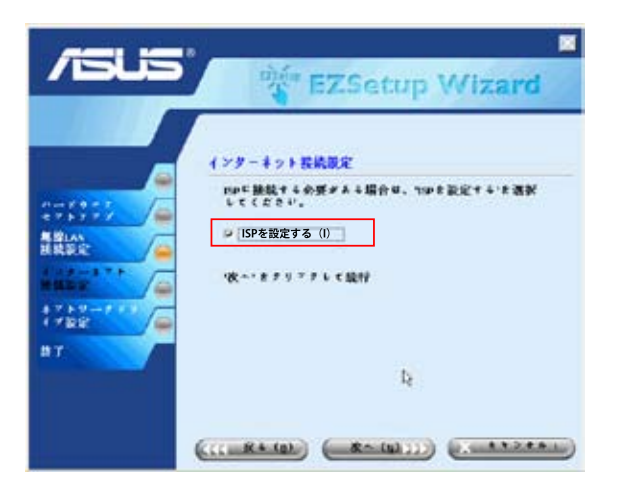

6. 契約しているプロバイダの接続タイプを選択し、「次へ」をクリックして ISP 情 報を設定します。

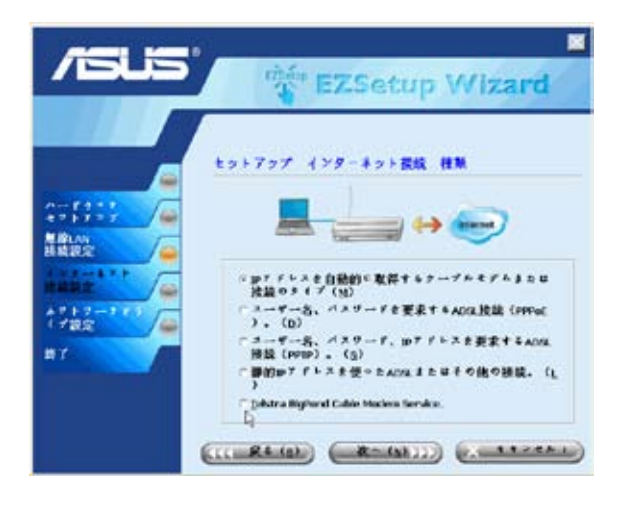

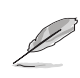

プロバイダの要求によっては、IP アドレスやユーザーネーム、パス ワード等の入力が必用です。詳細は契約しているプロバイダにお問 い合わせください。

7. このページではネットワークマスストレージを設定します。WL-700gEのハード ディスク用のドライブを指定し、「デスクトップにショートカットを作成する」に チェックを入れ「次へ」をクリック。

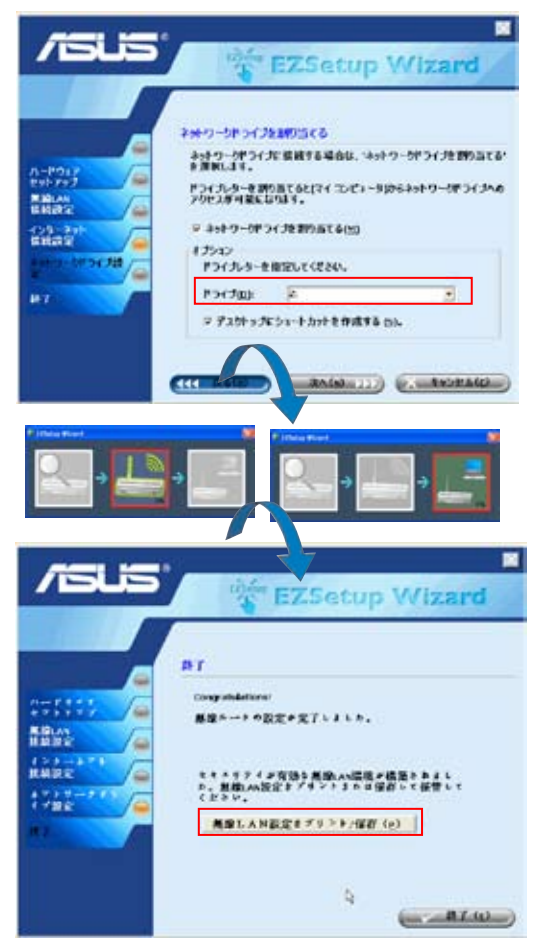

8. 完了すると上のページが表示されます。「無線LAN設定をプリント/保存」をク リックし設定を印刷してください。「終了」をクリックしてEZSetup は終了です。

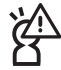

今後の無線接続の設定のためにも、ネットワーク情報を保存・印刷 することを強くお勧めします。

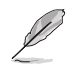

設定が終了すると、右のアイコンがデスクトップに表 示されます。

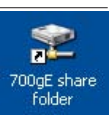

無線が利用できるコンピュータ から WL-700gE に接続することが できます。設定の前には無線カー ドドライバが正しく取り付けら れ、正常に動作していることを確 認してください。

1. コントロールパネル→ネットワーク接 続を開き、 無線のアイコンを右クリッ ク→ プロパティ→無ワイヤレスネット ワーク のタブを開きます。WL-700gE を選択し、「OK」 ボタンをクリック。

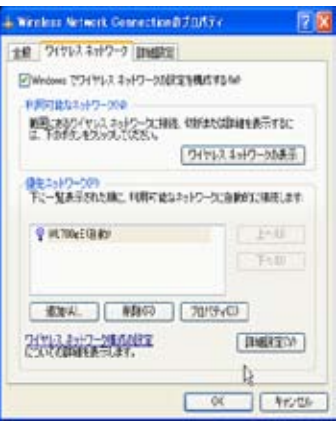

2. 無線ルータにWFP 暗号化を選択した 場合、ネットワークキー に欄に WEP キ ーを入力する必用があります。次へ進 むには「OK」をクリック。

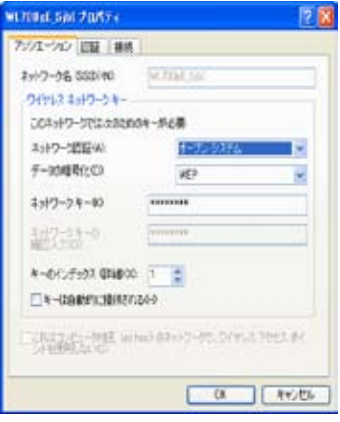

3. 認証方法の設定は、「認証」 タブを選 択します。ネットワーク内に認証として RADIUS サーバがある場合、「このネッ トワークで IEEE80.211X 認証を有効に する」にチェックを入れてください。

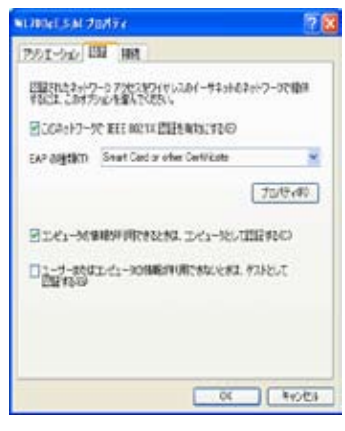

# 3. 無線ルータの設定

メモ:1) 最初は無線接続が不安定で、設定に問題が生じることがあるため、始 める前にケーブル ( 有線 ) 接 続を使って初期設 定を行うことをお勧めします。 メモ:2) ASUS は無線設定をスピーディに行うための EZSetup ボタンを提供してい ます。EZSetup で無線設定を行う場合は、第 6 章を参照してください。

ASUS 無線ルータ は、様々な使用目的に応じて設定を変更することができます。工場 出荷時の初期設定にはそのまま使えるものもありますが、変更が必要なものもあります 。ASUS 無線ルータ をご利用になる前に、利用可能な環境を作るため、基本的な設定を 確認してください。ASUS 無線ルータ は、ウェブブラウザから設定することができます。 ASUS 無線ルータ に接続し ( 直接またはハブ経中)、 ウェブブラウザを設定ターミナルとし て起動するには、ノートパソコンまたはデスクトップパソコンが必要となります。接続方法 はケーブル接続でも、無線接続でもかまいません。無線接続の場合は、IEEE 802.11g/b 対 応装置 (ASUS WLAN カードなど ) をノートパソコンにあらかじめインストールしておく必要 があります。また、WEP 設定を解除し、無線 LAN 装置の SSID を "default" に設定しま す。ASUS 無線ルータ を設定する場合、または ASUS 無線ルータ 経由でインターネットに 接続する場合は、正しい TCP/IP 設定が必要です。通常、TCP/IP 設定は、ASUS 無線ルー タ の IP サブネットにあります。

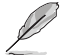

メモ : コンピュータを再起動する前に、ASUS 無線ルータ の電源を入れ、準 備しておきます。

# 1) ケーブル (有線) 接続

ASUS 無線ルータには RJ-45 ケーブル 1 本が付属しています。ASUS 無線ルータには自動ク ロスオーバー切り替え機能が搭載されているため、ストレートケーブルとクロスケーブルの 両方を使用することができます。ケーブルの片方を ASUS 無線ルータ本体背面の WAN ポ ートに接続し、もう片方を ADSL/ ケーブルモデムのイーサネットポートに接続します。

## 2)無線接続

メモ : ケーブル接続でルータを設定する場合、このセクションはとばしてお 読みください。

ASUS 無線ルータに関係する無線アダプタのユーザーマニュアルを参照してください。 ASUS 無線ルータ の既定の SSID は "default" ( 小文字 ) です。暗号化は無効となって おり、オープンシステム認証が使用されています。

## 3) 有線 / 無線接続での IP アドレス設定

#### 自動的に IP アドレスを取得する

ASUS 無線ルータ は DHCP サーバに対応していますの で、IP アドレスを自動的に取得するよう PC を設定し、 コンピュータを再起動する方法が最も確実です。この 方法で、正しい IP アドレス、ゲートウェイ、DNS (ドメ イン・ネーム・サーバ ) を ASUS 無線ルータ から取得する ことができます。

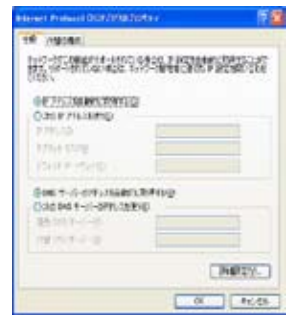

手動で IP アドレスを設定する

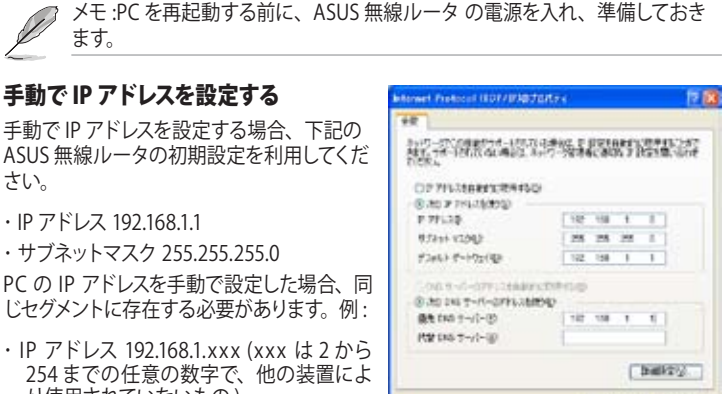

or process

- さい。
- ・ IP アドレス 192.168.1.1

ます。

・ サブネットマスク 255.255.255.0

PC の IP アドレスを手動で設定した場合、同 じセグメントに存在する必要があります。例:

- ・ IP アドレス 192.168.1.xxx (xxx は 2 から 254 までの任意の数字で、他の装置によ り使用されていないもの )
- ・ サブネットマスク 255.255.255.0 (ASUS 無 線ルータ と同じ)
- ・ ゲートウェイ 192.168.1.1 ( これは ASUS 無線ルータ です )
- ・ DNS 192.168.1.1 (ASUS 無線ルータ の IP アドレスまたは独自の IP アドレス )

# 4) 無線ルータの設定

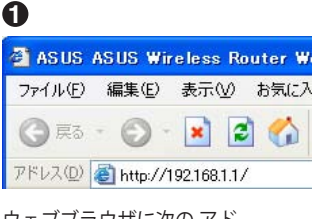

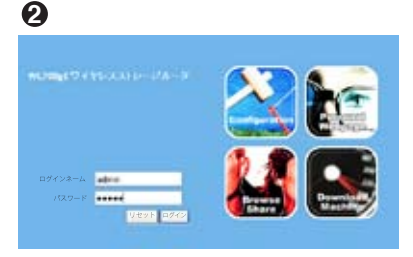

ウェブブラウザに次の アド レスを入力してください : http://192.168.1.1

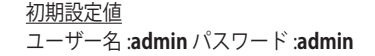

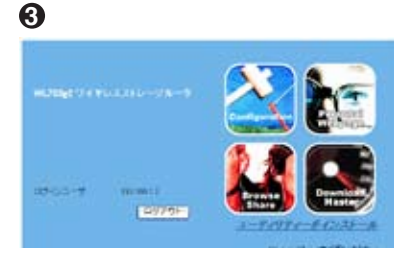

ログインした後、ASUS 無線ルータ のホームページが表示されます。ホームページ には、ルータのメインメニューを設定するためのクイックリンクが表示されます。

メインページで 「Configuration」 を 選択し、設定画面を表示します。

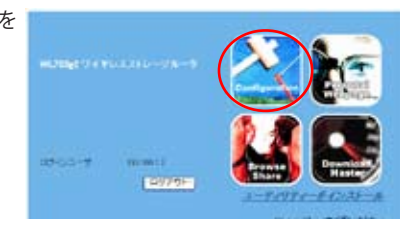

ASUS 無線ルータ WL700gE は、5 種類のインターネットサービス ― ケーブル、ADSL (PPPoE、PPTP、静的 IP アドレス )、および Telstra BigPond に対応しています。各サー ビスにはそれぞれ独自のプロトコルと標準が存在するため、セットアップ中に WL-700gE は異なる設定を要求します。各サービスに適した正しい接続タイプを選択してください。

## ケーブルユーザー

ケーブルまたはその他の自動的に IP の割り当てを行うプロバイダを利用している場合 は、「ケーブルモデムまたは自動的に IP を取得するその他の接続タイプ」を選択してく ださい。ケーブルをご利用の場合は、プロバイダがホスト名、MAC アドレス、ハートビ ートサーバなどを提供していることがあります。その場合は、設定ページにこれらの情 報を入力します。これらの情報が提供されていない場合は、「次へ」 をクリックして次 へ進みます。

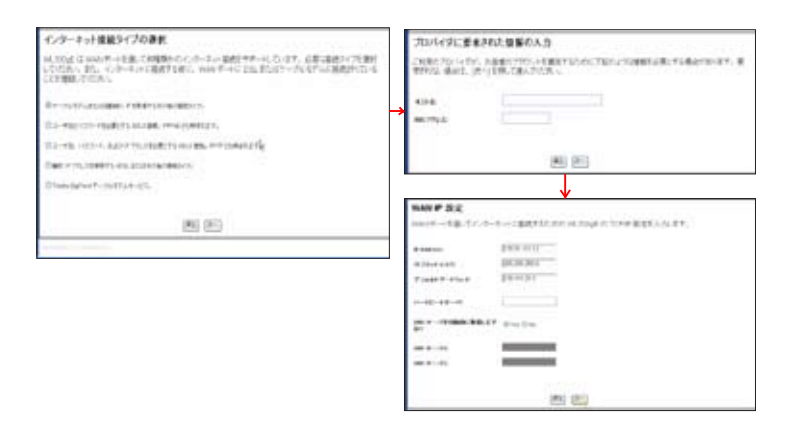

## PPPoE ユーザー

PPPoE サービスユーザーは、2 つ目の回線を選択してください。プロバイダにより 提供されたユーザー名とパスワードを入力します。

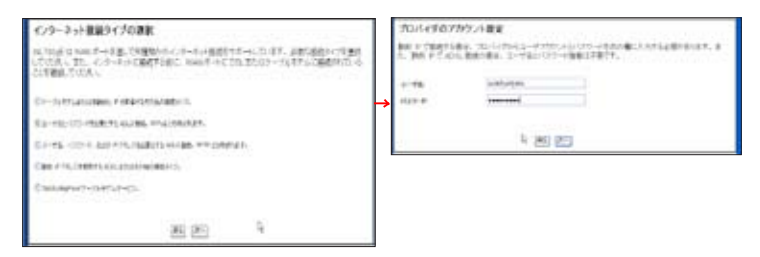

## PPTP ユーザー

PPTP サービスをご利用の場合は、プロバイダから提供されたユーザー名、パスワ ード、IP アドレスを入力します。

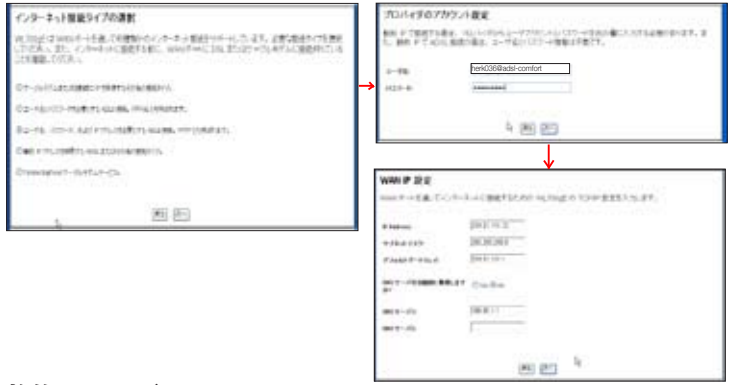

## 静的 IP ユーザー

ADSL またはその他の静的 IP アドレスを使用する接続タイプの場合、4 つ目の回線 を選択し、プロバイダにより提供された IP アドレス、サブネットマスク、初期設定 値ゲートウェイを入力します。特定の DNS サーバを指定するか、または自動的に DNS サーバを取得するよう指定することができます。

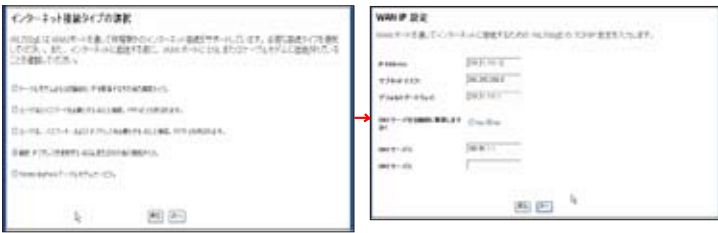

接続タイプを設定した後、無線インターフ ェースの設定を行います。まず、SSID ( サ ービスセット ID) を設定します。SSID は WLAN で送信されるパケットに付随する 一意の識別子です。 この識別子は、無線 装置が WLAN で通信を行おうとする際に、 パスワードを模倣します。SSID は WLAN を 見分けるため、WLAN に接続しようとして いるアクセスポイントと無線装置は、同じ SSID を持つ必要があります。

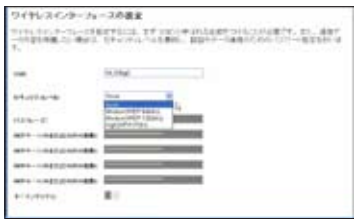

送信データを保護するには、中または高のセキュリティレベルを選択してください。 中 : 同じ WEP キーを持つユーザーだけがこのアクセスポイントに接続し、64 ビットま たは 128 ビット WEP 暗号でデータ通信を行うことができます。

高 : 同じ WPA 事前共有キーを持つユーザーだけがこのアクセスポイントに接続し、 TKIP 暗号でデータ通信を行うことができます。

ASUS 無線ルータ 設定ページには、WEP キーを設定するための便利な機能 があります。キーボードを数回押すだけでパスフレーズを設定することが でき、WEP キーの 4 つの文字列が自動的に作成されます。ASUS 無線アダ プタユーザーは、無線クライアントでルータに接続する際に、長く複雑な WEP キーを入力する必要がなくなりました。パスフレーズで無線環境を 簡単に設定できます。

たとえば、WEP-64 ビット暗号化モードを 選択し、「Passphrase」 欄に暗証番号 11111 を入力します。右図のように、次の WEP キ ーが生成されます。ノートパソコンにパス フレーズと WEP キーを記録し、「**次へ**」 を クリックして設定完了です。

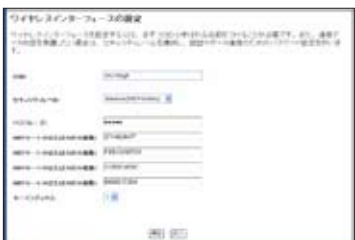

#### ASUS ワンタッチ・ウィザード

次に、無線ルータと無線クライアントとの間に暗号化無線接続を設定します。ASUS 無 線アダプタとユーティリティをインストールした場合は、「スタート」→「プログラム」→ 「ASUS Utility 」→「WLAN Card 」→「One Touch Wizard 」 をクリックして接続設定ユー ティリティを開きます。

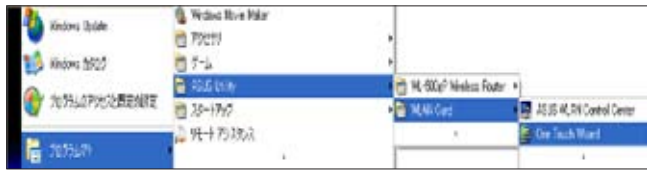

1. 起動画面が表示されたら「次へ」 をクリ ックします。

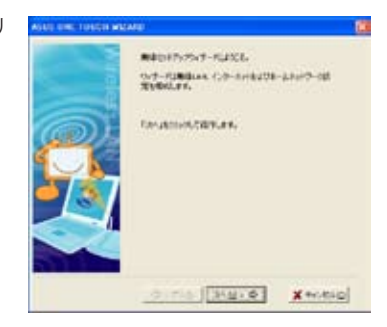

2. 「既存の無線IANに接続します」を選択 し、利用可能なすべてのネットワークを検索 画面に表示させます。WL700gE を選択し、 「次へ」 を押します。

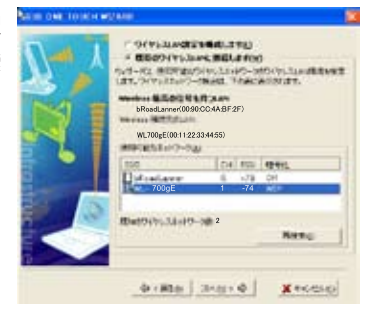

3. 暗号化の設定をします。WL-700gE で設 定したとおり、キーの長さを64ビット (10ケ タ) に設定し、「自動割り当て」 を選択し、 「パスフレーズ」欄に「11111」と入力してく ださい。

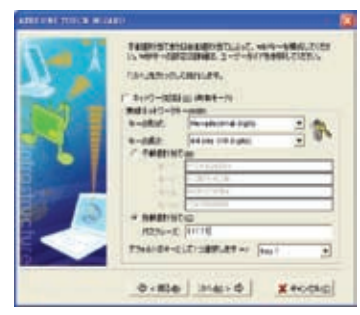

4. クライアントが無線ルータに接続される トラチンス まで、数秒かかります。この後、画面には接 続状態を示すメッセージが表示されたら 「次へ」をクリックしてください。

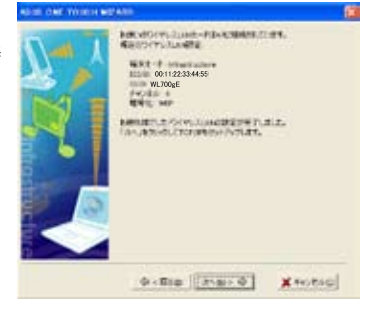

5. IP 設定画面が表示されます。ネットワー ク状態に合わせて、クライアント IP アドレ スを設定します。設定が完了したら、「終了」 をクリックします。

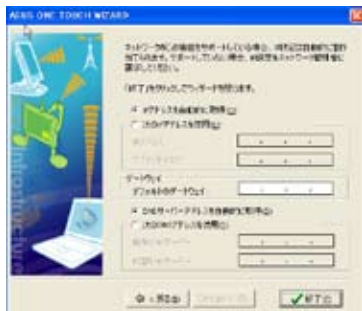

#### **Windows Zero Config サービス**

ASUS 以外の無線アダプタをご利用の場合 は、Windows® Zero-Configure 機能でコ ンピュータと無線ルータ間の無線ネットワ ークを設定することができます。

1). クライアントのデスクトップで「マイネ ットワーク」を右クリックし、「プロパテ ィ」をクリックします。「ネットワーク接 続」ウィンドウが表示されますので、「ワ イヤレスネットワーク接続」アイコンをダ ブルクリックします。利用可能な無線ネ ットワークを示すウィンドウが表示され ます。WL 700gE を選択し、「接続」 を クリックします。

2). 接続の設定には数秒かかります。

接続が確認されると、ネットワークキーを入力するよう メッセージが表示されます。ノートパソコンであらかじ め設定した 10 ケタのキーを入力し、「接続」 をクリッ クします。以上で接続の設定は完了です。

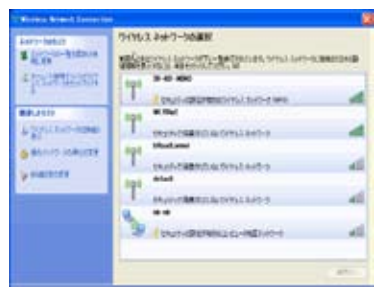

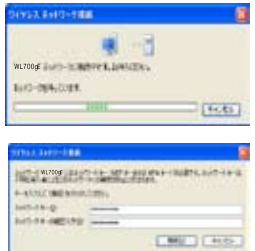

#### **詳細機能の設定**

ASUS 無線ルータ のその他の設定を行うには、メニューの各アイテムをクリックしてサブ メニューを表示し、画面の指示に従ってください。カーソルを各アイテム上に移動する と、ヒントが表示されます。

**メモ : 無線ルータを設定するには、サポートCDのユーザーマニュアルを参照してく ださい。**

# 4. 無線ルータの機能

# **1) 無線暗号の設定**

WL-700gE は家庭、SOHO、企業ユーザーなどの異 なるニーズに対応するため、様々な暗号および認証 方法をご用意しています。WL-700gE の暗号および 認証機能を設定する前に、ネットワーク管理者にで 相談ください。

■ワイヤレス インターフェース  $\mathbf{H}$ アクセスコントロ  $\mathbf{H}$ n. **E RADIUSING** (二)詳細

「ワイヤレス」 → 「インターフェース」をクリック し、設定ページを開きます。

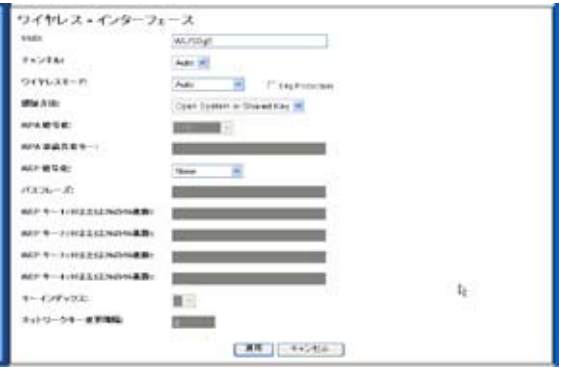

#### 暗号化

WL-700gE で対応している暗号化モード :WEP (64bits)、WEP (128bits)、 TKIP、AES、TKIP+AES

**WEP** とは Wired Equivalent Privacy の略であり、64 ビットまたは 128 ビットの静的キーを利用して無線通信のデータを暗号化します。WEP キーを設定するには、「WEP Encryption (WEP 暗号化 )」 を 「WEP-64bits」 または 「WEP-1 bits」 に設定し、手動で 4 組の WEP キーを 入力してください (64-bits キーには 10 の 16 進数、128-bits キーには 26 の 16 進数が必要です )。また、「Passphrase ( パスフレーズ )」 欄 を入力すると、キーが自動的に生成されます。

**TKIP** とは、Temporal Key Integrity Protocol を表します。TKIP は無線 セッションの各データパケットを暗号化するため、一意のキーを自動 的に生成します。

**AES** は Advanced Encryption Standard の略です。この暗号化方法はより 高度なセキュリティを提供しますが、無線暗号の複雑性も高まります。

**TKIP+AES** は、無線ネットワークに WPA と WPA2 のクライアントが共 存する場合に使用されます。

#### 認証

WL-700gE で対応している認証方法 : オープン、共有鍵、WPA-PSK、WPA、 Radius 80.211x

**オープン :** 無線ネットワークの認証保護を無効にします。オープンモー ドにおいては、すべての IEEE802.11b/g クライアントがあなたの無線ネ ットワークに接続することができます。

**共有 :** 現在、認証で使用されている WEP キーを使用します。

**WPA と WPA-PSK:** WPA は WiFi-Protected Access の略です。WPA は企 業ネットワーク向け WPA と、家庭および SOHO ユーザー向け WPAPSK の 2 種類のセキュリティモードを提供しています。企業ネットワーク では、WPA が既存の RADIUS サーバを使用して認証を行います。家庭 または SOHO ユーザーの場合、事前共有鍵 (PSK) を提供し、ユーザー の識別を行います。事前共有鍵は8~64 文字で構成されます。

**Radius 802.1X:** WPA と似て、この方法も認証に RADIUS サーバを利用 します。WPA との違いは、WPA は TKIP または AES 暗号化方法を採用 しているのに対し、Radius 802.1X は暗号化を提供していない点です。

認証と暗号化がセットになっている場合、「適用」をクリックして設定を保 存した後、無線ルータを再起動してください。

### 2) LAN でバーチャルサーバを設定する

バーチャルサーバとは、コンピュータがネットワークから特殊なパケットを受信で きるようにするための技術です。特定のホストに、内部の LAN と外部の ウェブや FTP サーバなどの間でリンクのような役割を与えます。

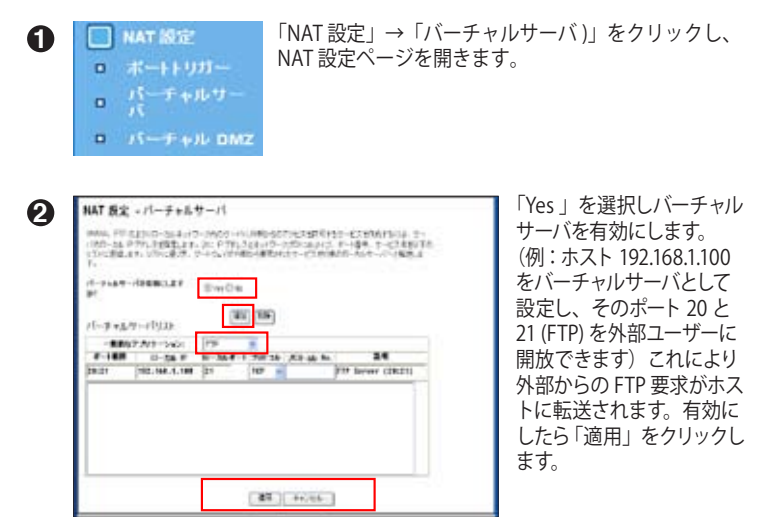

# **3) LANでバーチャル DMZ を設定する**

内部ホストをインターネット上に公開し、このホストが提供するすべてのサー ビスを外部ユーザーが利用するには、ホストのすべてのポートを開くために バーチャル DMZ 機能を設定する必要があります。この機能はホストが HTTP サーバや FTP サーバなど複数の役割を担う場合に便利ですが、安全性は低 下します。

1. 「NAT 設定」 →「バーチャル DMZ」 をクリックします。

公開ステーションの IP アドレス:

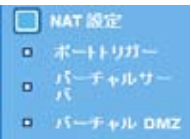

2. ホストの IP アドレ NAT 没定 - バーチャル DMZ スを入力します。 バーチャル DN2は1倍のセピュータを心まーネットに関係すると、すべての発生パケットを設定したセピュータにリタイ<br>レクトするこができます。受体を一分下等なアプリケーシェンを実行していた場合に便利な機能です。利用には過度が<br>必要です。

190 168 1 100

#### 4) DDNS の設定

静的 IP を使用していて、ホストやサーバをインターネットに公開する場合は、便宜上、静的 IP アドレスにドメイン名を登録します。ただし、動的 IP をご利用の場合は、IP アドレスが随時変 更されるため、アドレスを DNS サーバに割り当てることができません。そのため、WL-700gE では Dynamic DNS (DDNS) 機能を搭載しました。DDNS によって動的 IP にドメイン名を割 り当てることが可能になります。この機能を利用するには、まず、DDNS サービスプロバイダ (DynDNS.org 等) で登録を済ませてください。

1. WL-700gE ウェブ設定画面の上にある「詳細設定」をクリックし、「IP 設定)」 → 「その他」 を クリックします。「Yes 」 を選択して DDNS クライアントを有効にし、DDNS サーバを選択しま す。(次ページの図を参照)

2. DDNS アカウントがない場合は、DynDNS.org で無料お試しアカウントを取得することが できます。「無料体験」 をクリックし、DynDNS.org の登録画面を開きます。

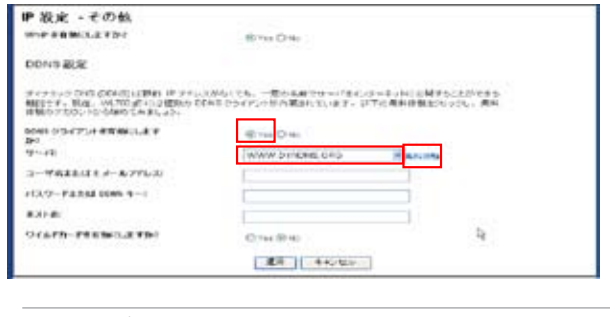

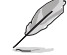

メモ:コンピュータを再起動する前に、ASUS 無線ルータ の電源を入れ、準 備しておきます。

3.. 「無料体験」 をクリックすると、DynDNS の登録画面に移動します。下図を参考に 2つのチェックボックスにチェックを入れてください。

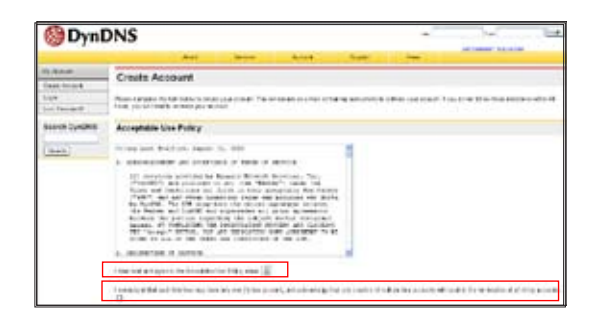

4. スクロールダウンして、アカウントに使用する 「Username ( ユーザー名 )」( 例 : account) を入力します。DynDNS からの確認メールを受信するための「E-mail address (メールアドレス)」を入力します。アカウントの「Password (パスワード)」 を入力します。最後に「Create Account ( アカウント作成 )」ボタンを押します。

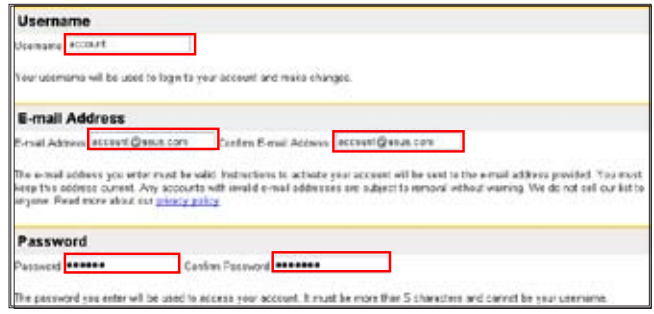

5. 「Create Account ( アカウント作成 )」 を押すと、登録したメールアドレスに 確認メー ルが 送信されたという内容のメッセージが表示されます。受信トレイを開き、メールを 確認します。

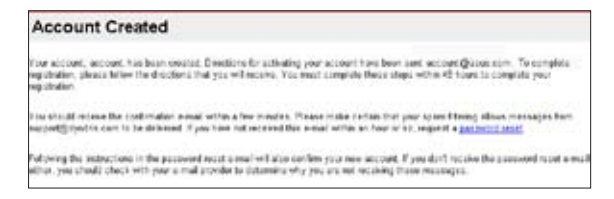

6. 確認メールを開き、リンクをクリックして DynDNS 登録画面へアクセスします。ここで、 アカウントをアクティブにします。

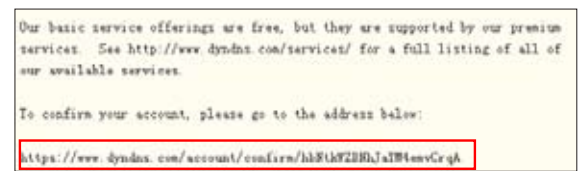

7. 「Login (ログイン)」 をクリックします。

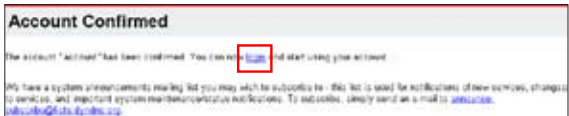

8. ユーザー名とパスワードを入力してログインします。

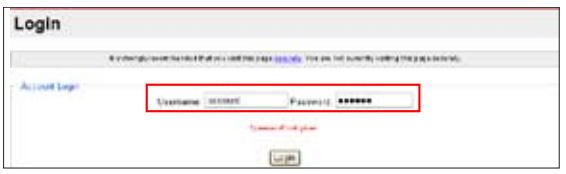

9. ログインすると、ウェルカムメッセージが表示されます。

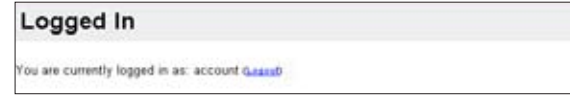

10. **「Services (サービス**)」 タブを選択します。

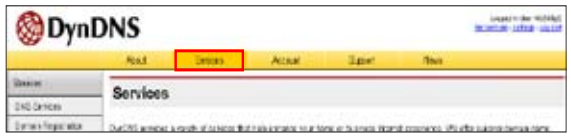

11. 「Add Dynamic DNS Host (動的 DNS ホストの追加)」 をクリックします。

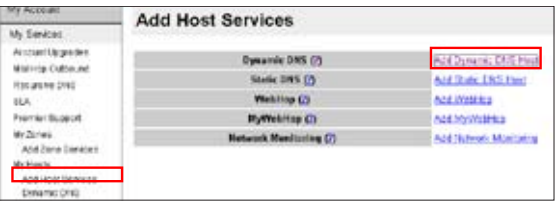

12. 「Hostname (ホスト名)」 を入力し、「Add Host (ホストを追加)」 をクリックします。

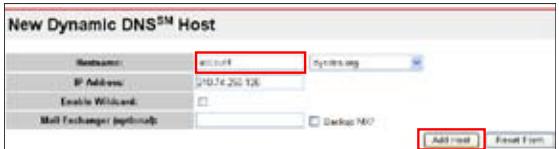

13. 指定のホスト名が作成されました。

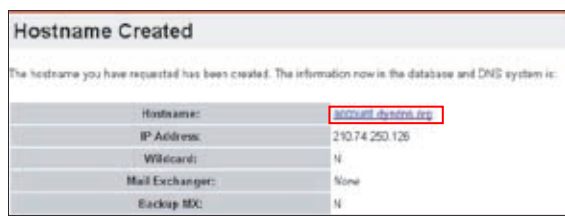

14. WL-700gE DDNS 設定画面に戻ります。「DDNS クライアントを有効にしますか」で 「Yes」 を選択し、「サーバ」 を WWW.DYNDNS.ORG に設定します。次にユーザー名、パスワード、ホ スト名を各欄に入力したら、「適用」をクリックして設定を有効にします。

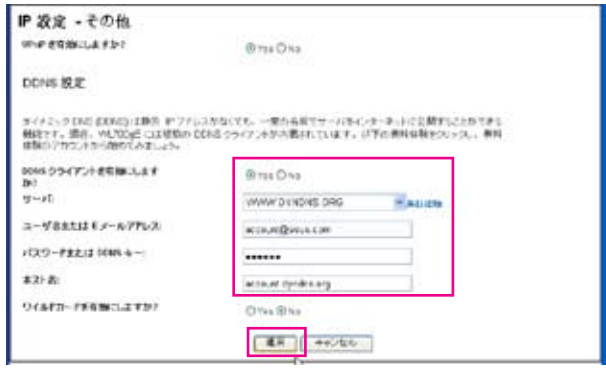

15.DDNS 有効であることを確かめます。「スタート」→「ファイル名を指定して実行」 をクリッ クし、入力欄に「cmd」と入力します。コマンドプロンプトでドメイン名に Ping を打ち、ホスト にアクセス可能であることを確認します。

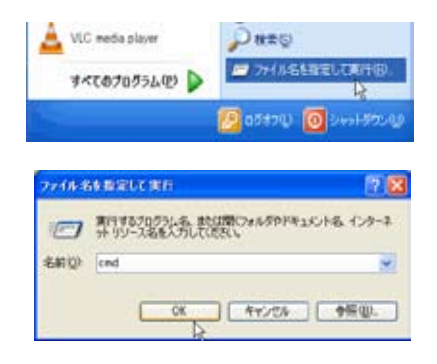

16.「 ping account.dyndns.org」と入力し、<Enter> を押します。IP アドレスから応答があれ ば、ホストはインターネットからアクセス可能です。

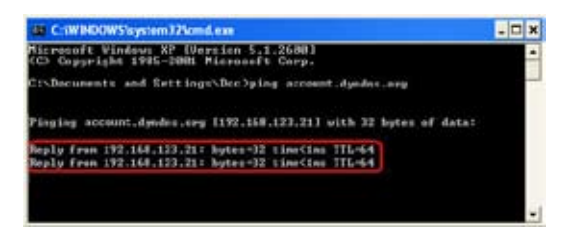

## 8) 帯域幅の管理

帯域幅の管理は、WL-700gE の各種 IP アドレスやポートに基づき、帯域幅を設定す るための機能です。最小帯域幅や最大帯域幅などの帯域幅を固定 IP アドレスや固定 ポートなどに割り当て、ダウンロードストリームに使用することができます。また、 正しい設定を利用し、アップロード用の帯域幅を NAT 設定に割り当てることもでき ます。

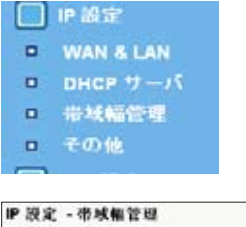

1. WL-700gE ウェブ設定インターフェースで、「帯域 幅管理」→「基本設定」 画面に入ります。

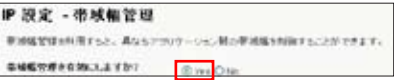

2. 帯域幅管理機能を有効に します。

3. ダウンロードストリーム

192.168.1.6 のダウンロード用帯域幅を 100 ~ 200 kbps に制限する場合、IP アドレ スを入力し、帯域幅ポリシーリストで最低および最高速度を入力します。最低帯 域幅は、ネットワークが他のユーザーに使用され、混雑している際に利用します。 最低速度が定義されている場合、ネットワーク情況を問わず、最低 100 kbps の通 信速度が約束されます。

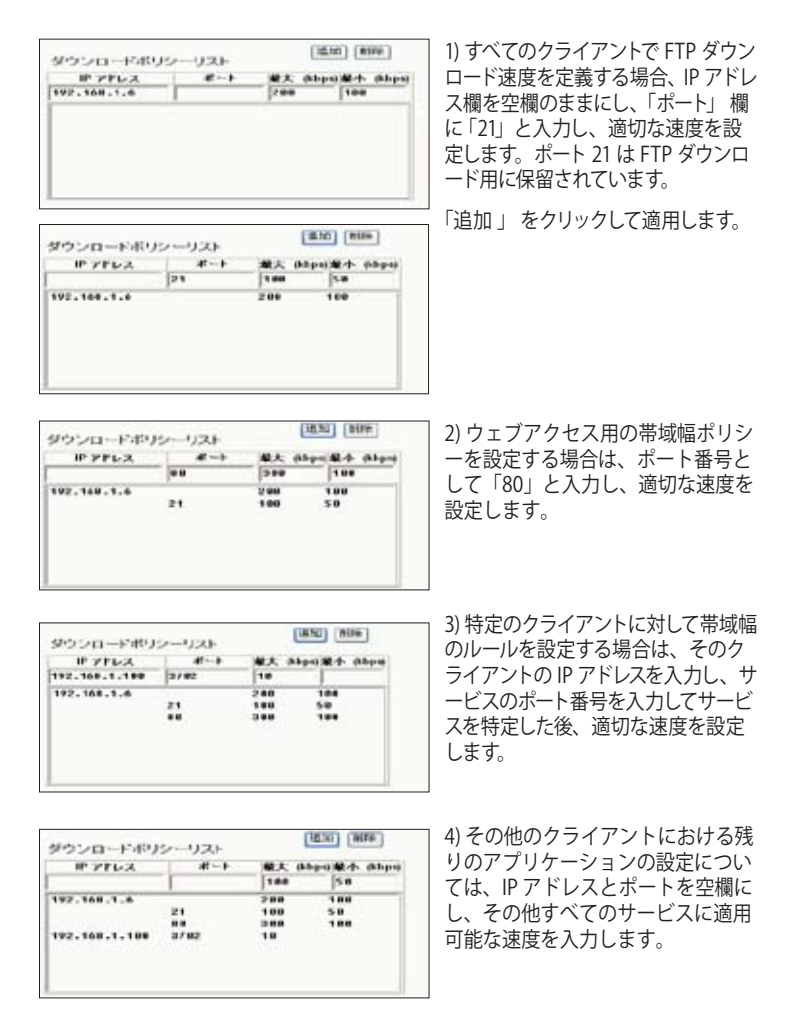

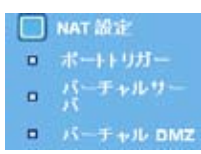

4. アップロードストリーム

 特定ポートのアップロードストリームを制御することもできま す。たとえば、192.168.1.2 のポート 2100 のアップロード帯域 幅を 10 ~ 80 kbps に制限する場合、まず NAT フォルダのバ ーチャルサーバ画面を開き、NAT ポリシーを設定します。

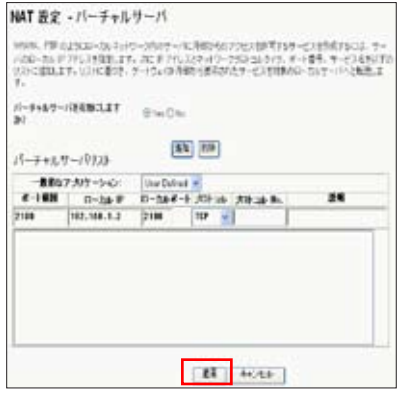

バーチャルサーバ設定を有効にし、 バーチャルサーバリストにルールを 追加します。「適用」ボタンをクリッ クします。

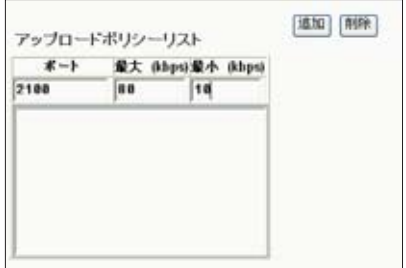

次に「帯域幅管理」設定画面の「ア ップロードポリシーリスト」に戻り、 「ポート」を「2100」、「最大」を「80」、 「最小」を「10」に設定し、「追加」ボ タンをクリックします。

# 5. ユーティリティ機能

# **1) USB オートコピー機能**

下の手順に沿ってファイルを USB 記憶装置から WL-700gE のハード ディスクにコピーします。ファイルは USBCopy ディレクトリに保存 されます。

1. USB 記憶装置をWL-700gEのUSB2.0 ポートに接続します。

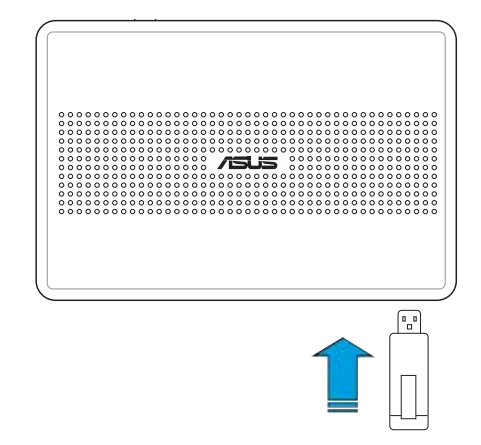

2. READY LED インジケータが点滅するまで数秒間待ちます。フロントパネルの COPY ボタンを押すと、LED が高速で点滅します。このとき WL-700gE がUSB記 憶装置からデータをコピーしています。 データの転送が終了 すると、LED が点 滅から点灯した状態にります。

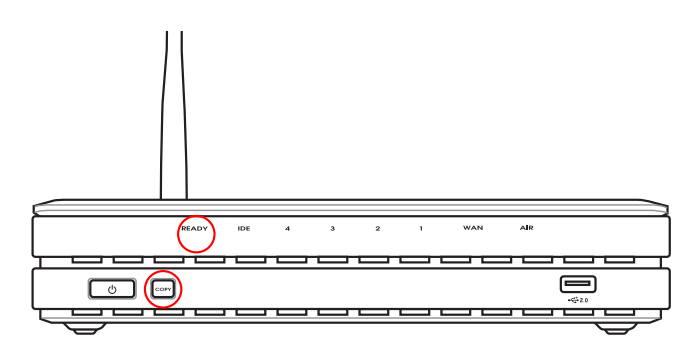

# **2) 無線データの共有**

このセクションでは、WL-700gE のハードディスク内のデータを LAN ユー ザーと共有する方法を記載しました。

- 1. コンピュータを WL-700gE に接続しブラウザを起動します。ブラウザのアドレ スボックスに192.168.1.1 を入力し(WL-700gEの初期設定値IPアドレス)、Enter を押します。
- 2. WL-700gE ウェブ設定インター フェースにログインします。ログ インネーム: admin、パスワード: admin (初期設定値)。
- 
- 3. Configuration をクリックし、ウェ ブ設定ページに進みます。

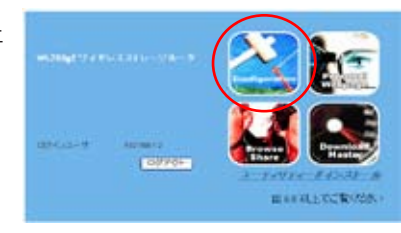

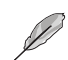

手順4と5ははじめて設定する場合です。EZSetup で既に設定して ある場合はこの手順はスキップしてください。

4. 「詳細設定」をクリックし、「インターフェース」 を選択。暗号化を無効にす るには「ワイヤレスモード」を「 Auto」に、「WEP 暗号化」を「None」に設定し 「適用」をクリックして手順6に進みます。暗号化を有効にする場合は手順5 に進みます。

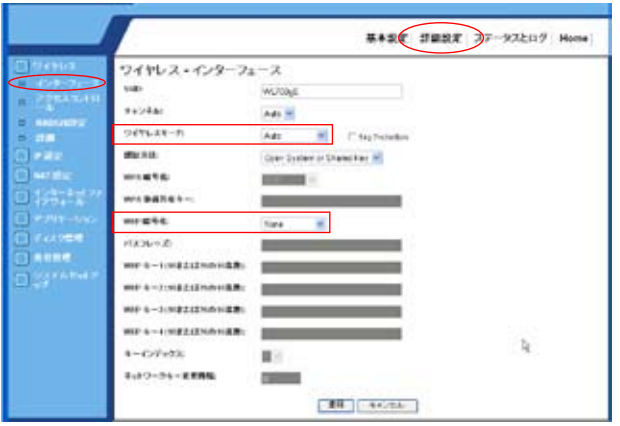

5. 暗号化を有効にするには、認証方式を WEP 64-bits、WEP 128-bits、または WPAに設定します。WEP には 4つのWEP キーの入力が必用です(WEP-64bits には10の16進数、WEP-128bits には26の16進数)。パスフレーズを入力してシ ステムに自動的にWEPキーを作成させることもできます。キーとパスフレーズ は全てメモ等に保存してください。

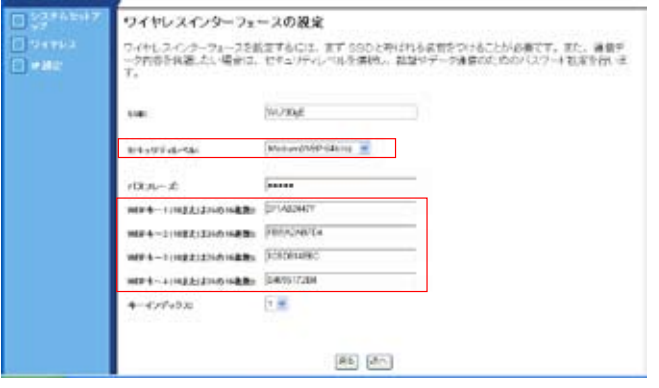

6. デスクトップ上の 700gE share folder アイコンをダブルク リックし、WL-700gE 共有スペースにアクセスします。共有 したいファイルを共有フォルダにコピーします。

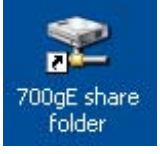

# 共有ドキュメントをダウンロードする手順

1. コンピュータを WL-700gEに接続し、「マイネットワーク」を開き「ネットワーク 接続を表示する」をクリックします。(WL-700gE とコンピュータが同じワークグ ループ内にあることを確認します。WL-700gEの初期設定値のワークグループ はWORKGROUPです) 。

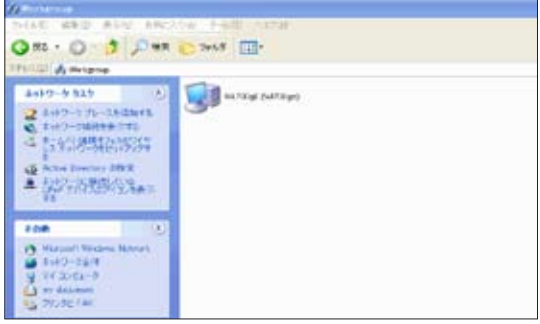

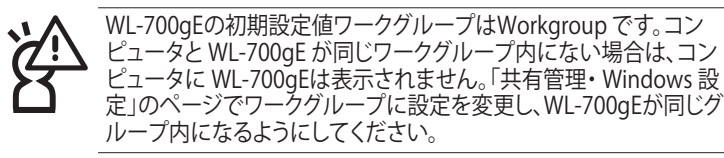

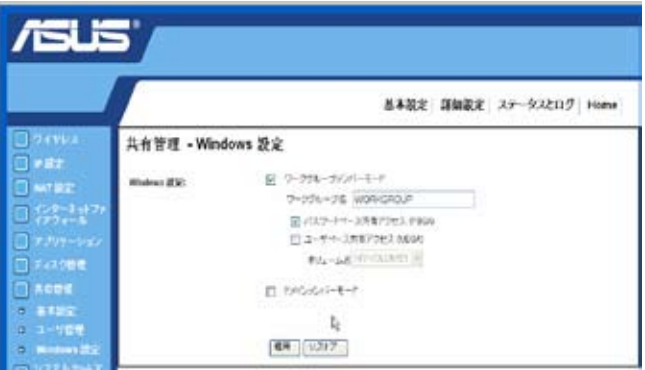

2. WL700gE アイコンをダブルクリックし、共有フォルダ開きます。USB記憶装置 からコピーしたファイルは USBCopy ディレクトリに保存され、時間/日付でリ ストされます。

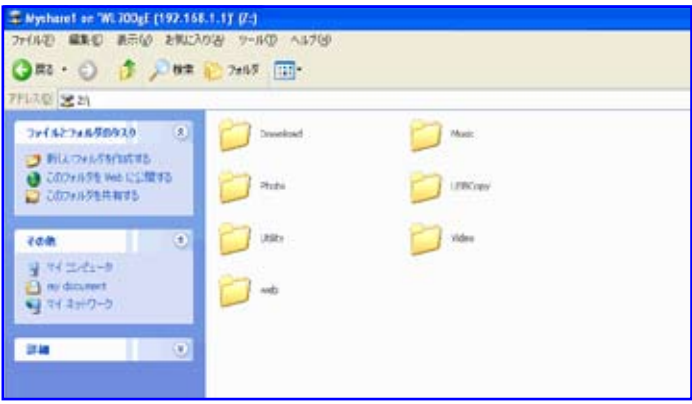

# **3) Download Master を使用する**

ASUS Utility のDownload Master 機能で、HTTPや FTP、BT ダウンロード タスク等の構成ができます。

1. スタート → すべてのプログラム → ASUS Utility → WL-700gE Wireless Router → Download Master に進み、File → Connect をクリックし、WL-700gE と関連付けて ください。

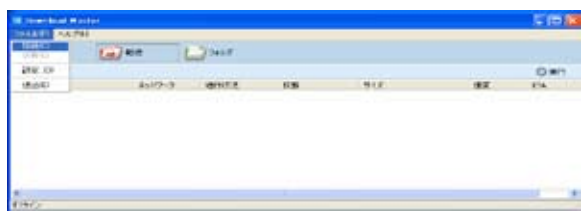

2. HTTP のダウンロード (1)

ウェブページのリンクを右クリックし、Download using ASUS Download を選択し ます。

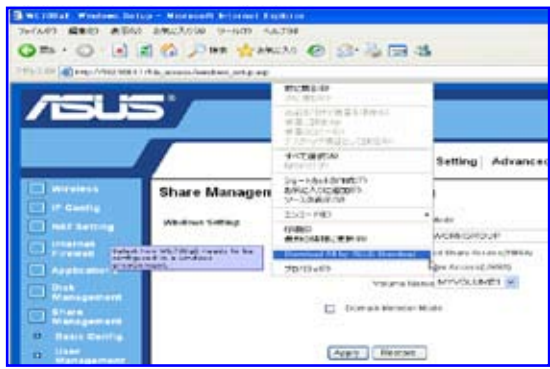

HTTP のダウンロード (2)

**38**

ウェブページのリンクを右クリックし、プロパティを選択し、下の写真のようにアドレ ス (URL) をコピーします。

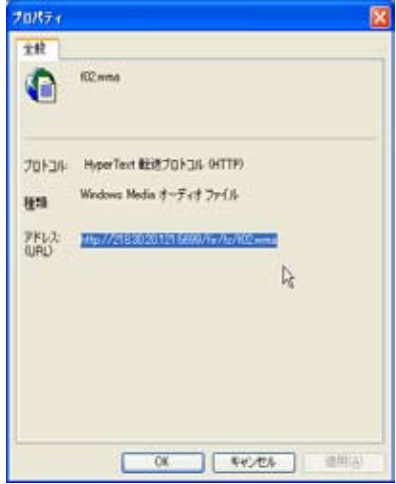

Download using ASUS Download を選択した場合は、「転送」 リストにダウンロード タスクが追加されます。青いバーはダウンロードの進行状況を表示します。

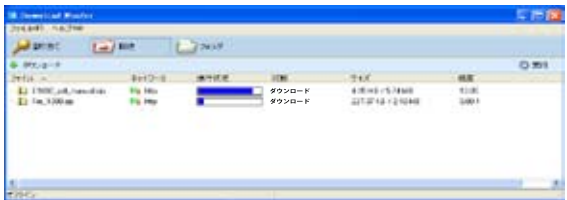

ダウンロードアドレスをコピーした場合は、ユーティリティの「割り当て」ボタンをクリ ックし、「以下よりファイルを取得」の空欄にアドレスを貼付けます。オプションから 「HTTP」を選択し、「ダウンロード」ボタンをクリックしダウンロードを開始します。

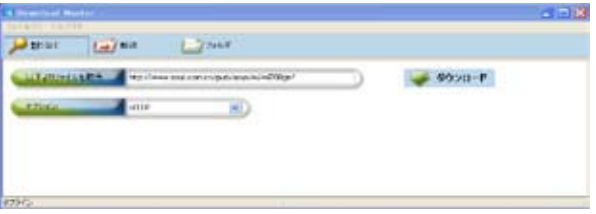

3. FTP のダウンロード

Download Master の「転送」 ボタンをクリックし、「オプション」 からFTPを選択します。 FTP サイトのアドレス、ポートナンバー、ユーザーネーム、パスワードを入力し、「ダウン ロード」 をクリックしてダウンロードを開始します。

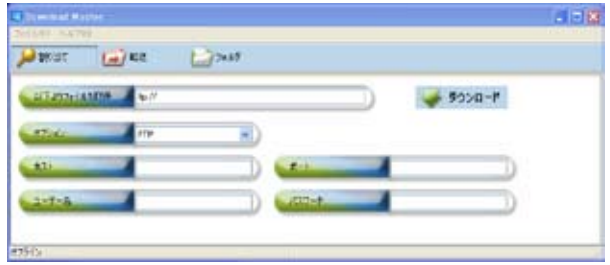

4. BT のダウンロード

BT シードをコンピュータに保存してください。Download Master の「転送」ボタン をクリックし、「オプション」から BT を選択します。「参照」をクリックしシードファイ ルを指定し、「ダウンロード」をクリックしダウンロードを開始します。

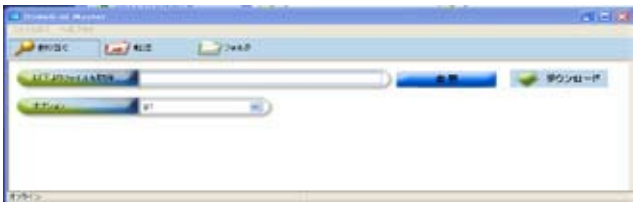

5. 「フォルダ」ボタンをクリックしダウンロードファイルを表示します。「Complete」フ ォルダを開き、ダウンロードしたファイルを確認したり、ローカルハードディスクにコ ピーしたりできます。未完了タスクは「InComplete」フォルダに収納されます。

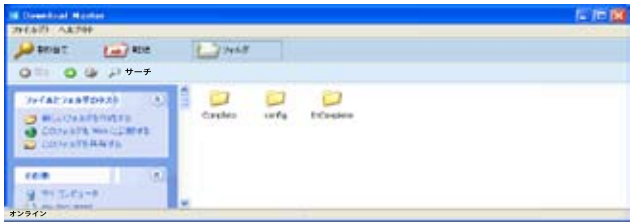

# **4) ウェブサイトで写真を共有する**

WL-700gE に写真をアップロードして写真を共有します。

- 1. スタート → すべてのプログラム → ASUS Utility → WL-700gE Wireless Router → Photo Album Exporter の順に進み、写真アップロード用のユーティリティ を開きます。
- 2. 新しいアルバムに名前を付け、説明を加えて、「次へ」をクリックします。

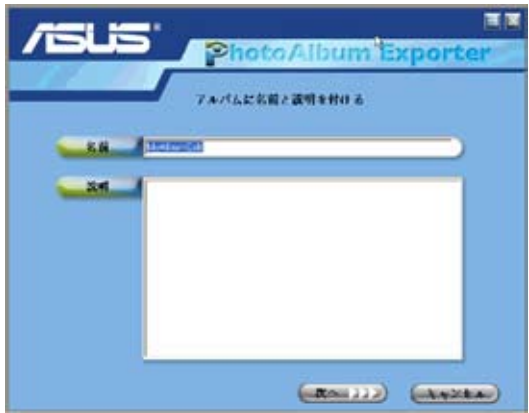

3. 「追加」をクリックして、ローカルハードドライブからアルバムに写真を追加し ます。

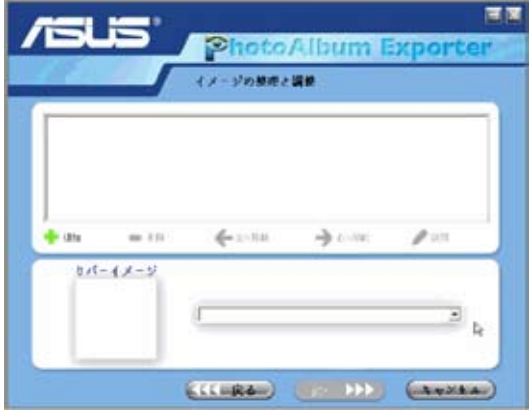

4. プレビュー画面を参考にして、アップロードする写真を選択し、「追加」をクリ ックします。

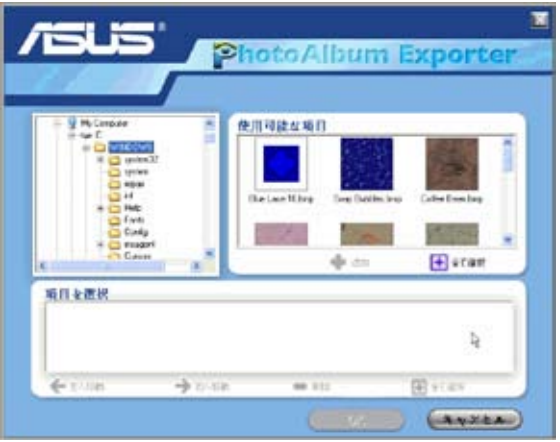

5. 選択した写真は下のウィンドウに表示されます。矢印をクリックして写真の順 番を調節し、「OK」 をクリックします。

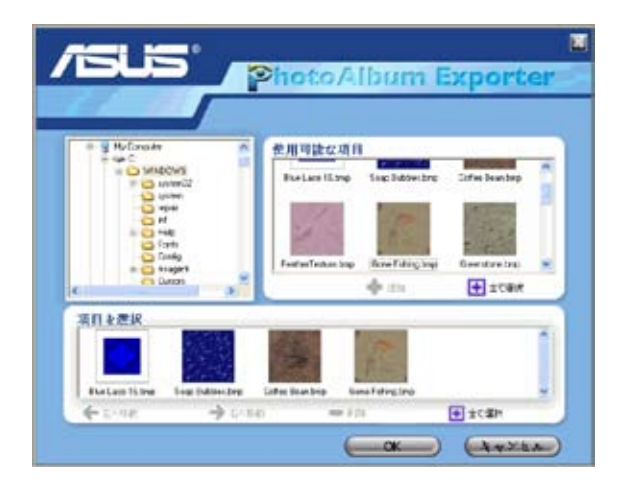

6. 「説明」をクリックして、それぞれの写真に説明を加え「次へ」 をクリックし ます。

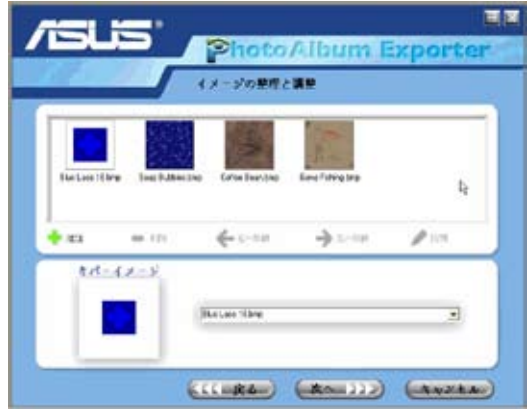

7. 写真がアップロードされます。アップロードには数分かかります。

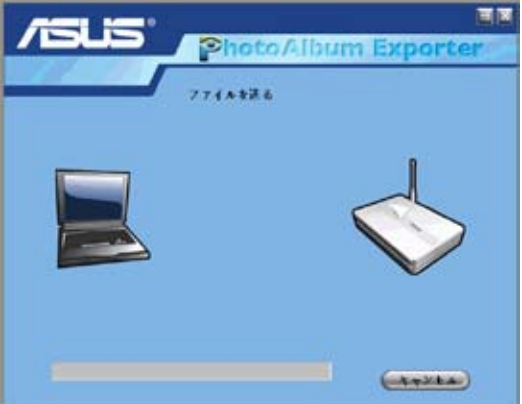

8. ウェブ設定画面にログインします。初期設定値のログインネーム: 「admin」、パ スワード: 「admin」と入力します。

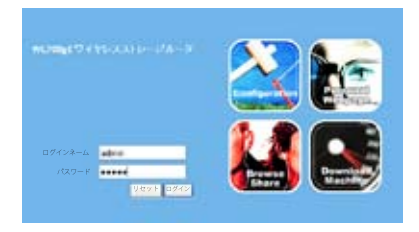

**42**

9. 「Personal Webpage」 をクリックします。

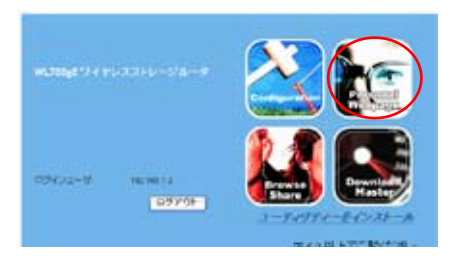

10. ウェブサイトにアルバムが更新されていることを確認してください。写真を確 認するにはアルバムをクリックします。

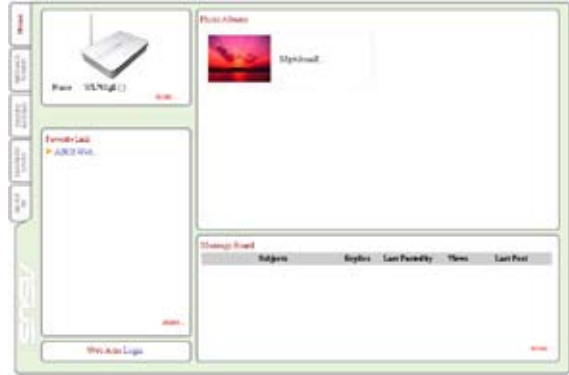

11. ウェブサイトの訪問者は写真を閲覧し、コメントを記入することができます。

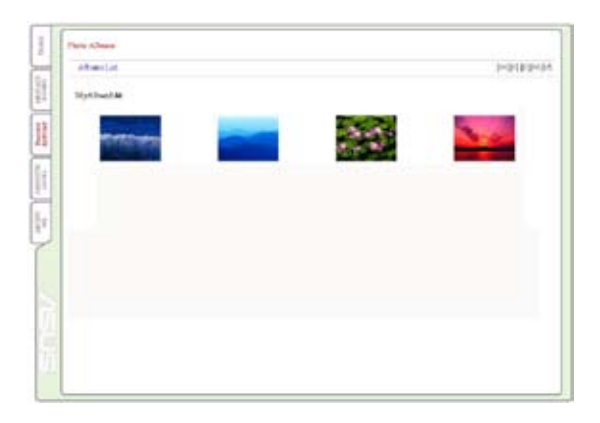

# **5) Message Board(メッセージボード)**

Message Board をセットアップしてブログを作成することができます。

1. 左下にある「Login」をクリックします。

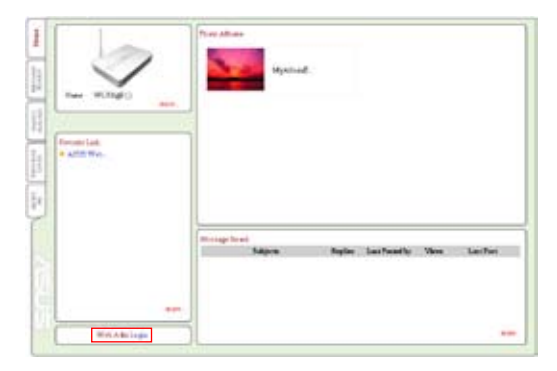

2. 初期設定値;Login Name: admin、Password: admin と入力し、「Login」をクリ ックしウェブサイトのホームページを開きます。

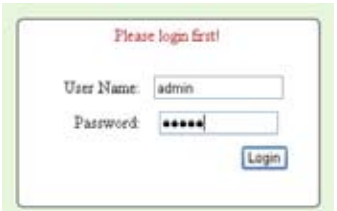

3. 「Message Board」→「New topic」の順にクリックします。

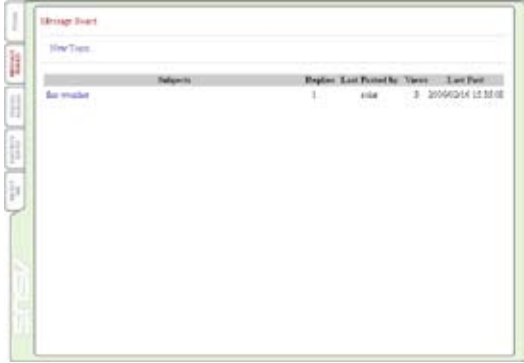

4. トピックを入力し 「Add」 をクリックします。

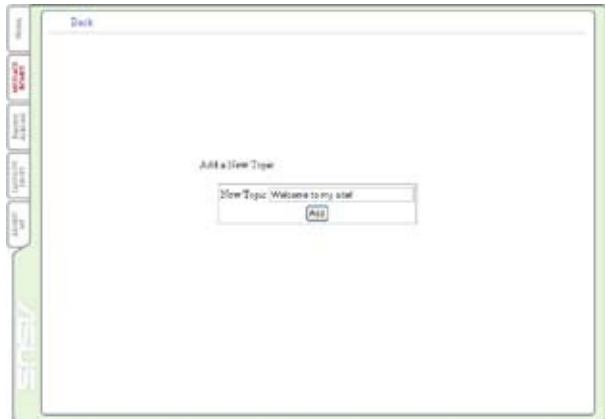

5. 「Add Message」 をクリックします。

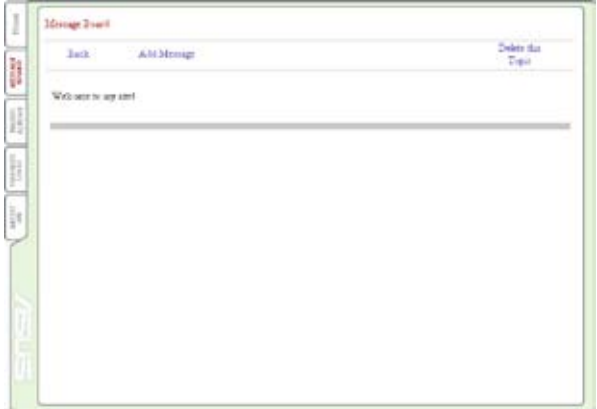

6. 各フィールドを入力し、「Submit」をクリックするとメッセージが送信され ます。

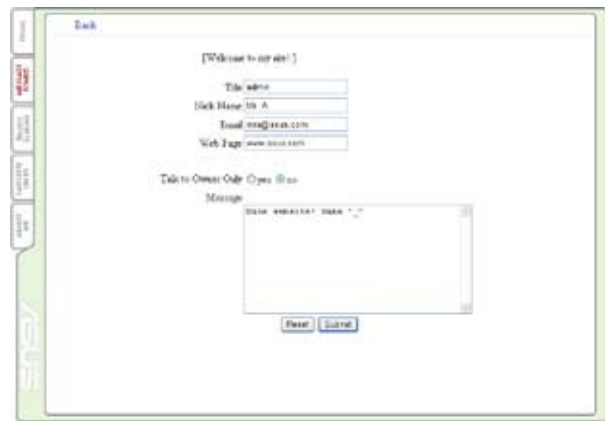

7. メッセージボードの作成完了です。

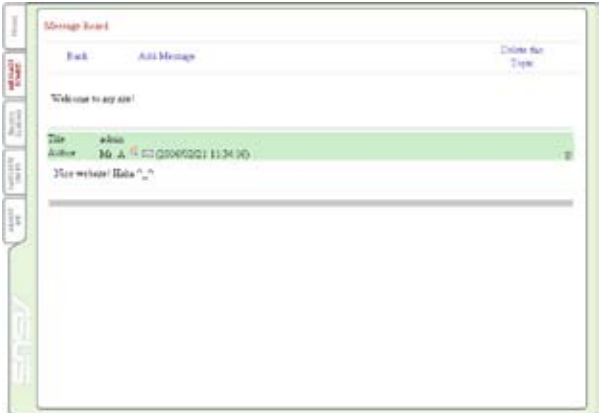

# **6) ウェブカメラ**

ASUS 無線ルータは、USB ウェブカメラ用のアプリケーシ ョンを何種類か導入しており、画像を取り込んでインター ネット上で共有することができます。この機能を利用する には、USB カメラを WL-500W に接続し、ウェブブラウザ に対して ActiveX を有効に設定する必要があります。

ウェブカメラ

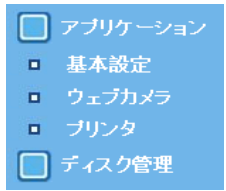

- 1. USB アプリケーションフォルダで、「ウェブカメラ」をクリックします。
- 2. 「ウェブカメラを有効にしますか」を「LAN Only 」に設定すると、LAN ユーザーに 対し ウェブカメラの使用が有効となります。「LAN」および「WAN」を選択すると、 LAN ユーザーと WAN ユーザーに対しても、ファイアウォールを通して ウェブカメラ の使用が可能となります。

**「ウェブカメラモード」** - ドロップダウンリストから カメラモードを選択します。 ここで「ActiveX Only」を 選択すると Windows® IE プ ラットフォームで ActiveX ク ライアントを実行し最高の 画質を得ることができます。 「ActiveX and Refresh 」は IE やその他のブラウザの基

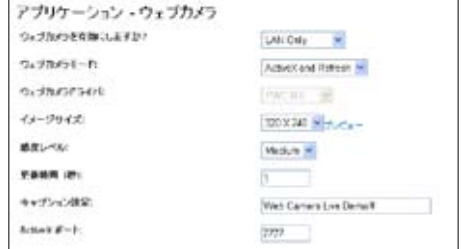

本的な画像を取得することができます。「Refresh Only 」は、特定間隔で更新され る静止画をすべてのユーザーに提供します。

**「ウェブカメラドライバ」** - ウェブカメラを無線ルータの USB 2.0 ポートに接続する と、適切なドライバが自動的に選択されます。利用可能な ウェブカメラモデルにつ いては、ASUS ウェブサイト (www.asus.com) の ウェブカメラサポートリストをご覧 ください。

「イメージサイズ」- ドロップダウンリストからイメージ(画像)のサイズを選択しま す。320 x 240 は大きな画像、160 x 120 は小さく、転送速度の速い画像です。 「プレビュー」をクリックすると効果が確認できます。

 **「感度レベル」**- 画像の動きをキャッチする感度を示します。

 **「更新時間(秒)」 -** 画像が再読み込みされる間隔を秒で示します。設定範囲は 1  $\sim$  65535 です。

**「ActiveX ポート )」** - サーバが ActiveX クライアントと通信するためのポートを示 します。

# IE に対し ActiveX を有効にする

Internet Explorer® をご利用の場合、ウェブカメラを 使用するには ActiveX を正しく設定する必要があり ます。Netscape やその他のブラウザを使用している クライアントはこの設定は不要です。

- 1. Internet Explorer 5.0 以上のブラウザを開き、「ツ ール」→「インターネットオプション」をクリックします。
- 2. 「セキュリティ」タブを選択し、「レベルのカスタマイズ」 ボタンをクリックします。

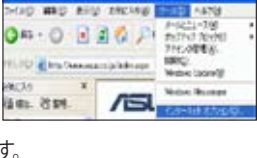

**Educated Concilier Inc. - National** 

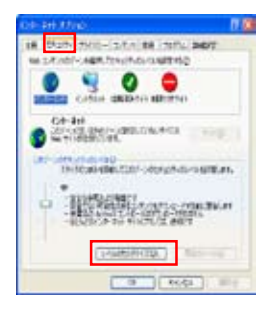

3. 右下の4枚の写真の赤で囲んだ項目を全て「有効にする」に設定し、「OK」をクリックして ください。

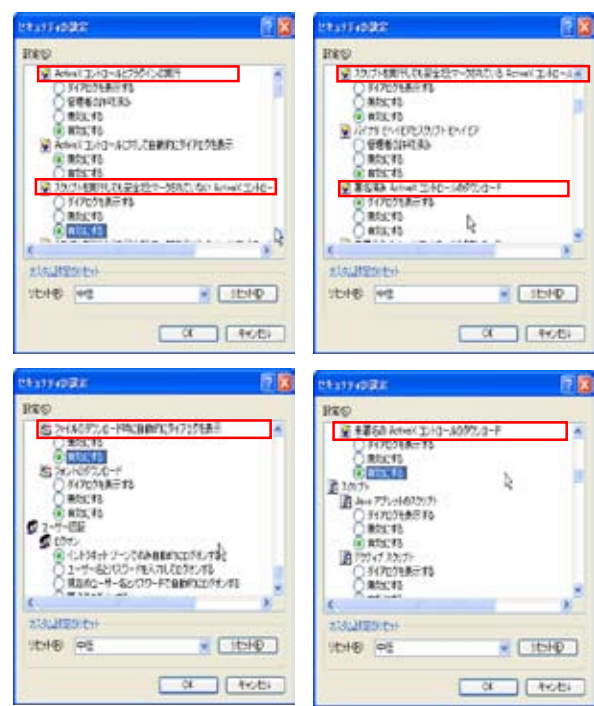

4. 「はい」をクリックしセキュリティ設定を 変更します。

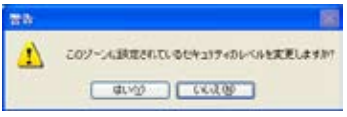

# ウェブカメラを WAN ユーザーに開放する

DDNS が正しく設定されると、インターネット上のどこからでも作業環境を監 視することができます。動的 WAN IP アドレスを使用している場合も監視は可 能です。カメラで何らかの動きが検出されると、WL-700gE は画像を撮影し、 これを指定されたメールアカウントに送信します。

1. 「セキュリティモードを有効にしますか」- 下記で設定する日付と時刻にセキュリティ 機能を有効にするには、「Yes 」を選択します。

「セキュリティモードを有効にする日」- セキュリティモードを有効にする日付を指定 します。

「セキュリティモードを有効にする時刻」- セキュリティモードを有効にする間隔を指 定します。

「宛先」- WL-700gE からの画像を送信する宛先のメールアドレスを入力します。

「E メールサーバ )」- メール通信で使用するメールサーバを示します。この欄を空欄 にすると、WL-700gE は 「宛先」 欄で設定されたメールサーバを使用します。

「件名」- メールの件名です。

「イメージファイルを添付しますか」 - 撮影された画像をメールに添付します。

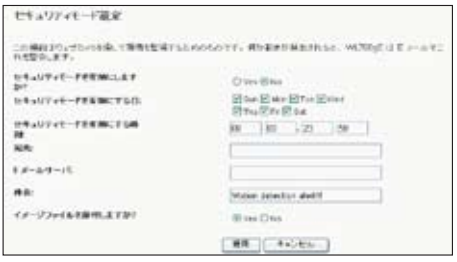

# **7) 共有プリンタをセットアップする**

WI-700gF 無線ルータの USB2.0 ポートに USB を接続し、ネットワーク 内でプリンタを共有することができます。セットアップ手順は以下の通 りです。

- 1. WL-700gE の USB2.0 にUSB プリンタを接続します。プリンタの電源を ON に してください。
- 2. WL-700gE のウェブ設定画面で 「アプリケーション」→「プリンタ」の順に 進みます。WL-700gE が認識したプリンタが表示されていることを確認して ください。

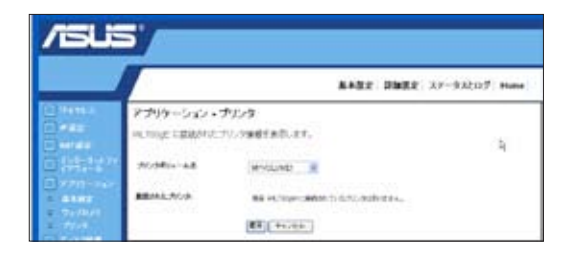

3. ウェブブラウザを開き「 //192.168.1.1」 と入力したら Enter を押し、プリンタア イコンをクリックします。

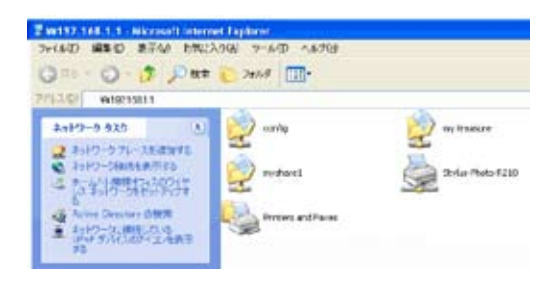

# Windows XP におけるプリンタクライアントの設定

次のステップに従って、ネットワークプリンタをクライアントにインストールします。

1. 「スタート」 → 「プリンタと FAX」 → 「プリンタのインストール」 をクリック し、「プリンタの追加ウィザード」 を実行します。

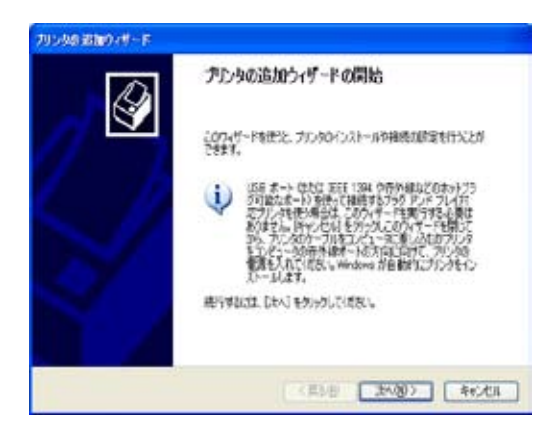

2. 「このコンピュータに接続されているローカルプリンタ」 を選択し、「次へ」 を クリックします。

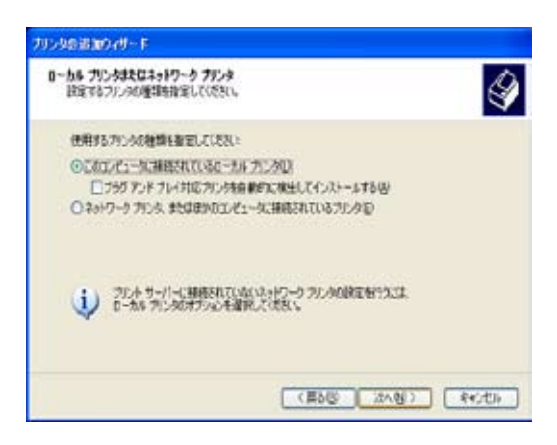

3. プリンタドライバを選択し 「次へ」をクリックしてインストールします。リストに プリンタがない場合は、 「ディスク使用」をクリックし、ドライバを指定してくだ さい。

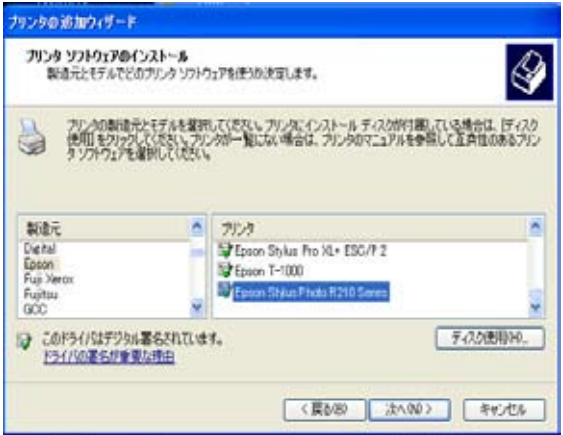

4. 「次へ」 をクリックし、プリンタの既定の名前を承認します。

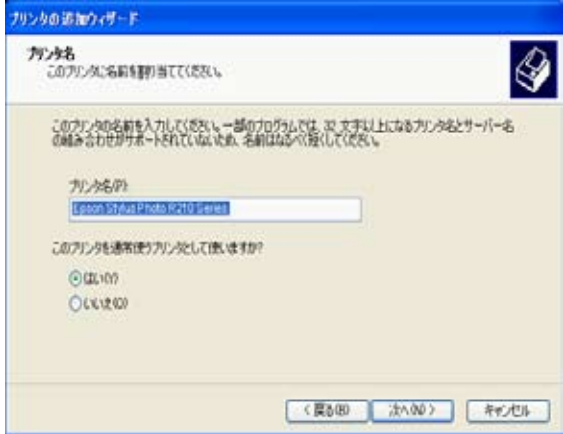

5. 「はい」 を選択し、テストページを印刷します。「次へ」をクリックしテスト印刷 します。

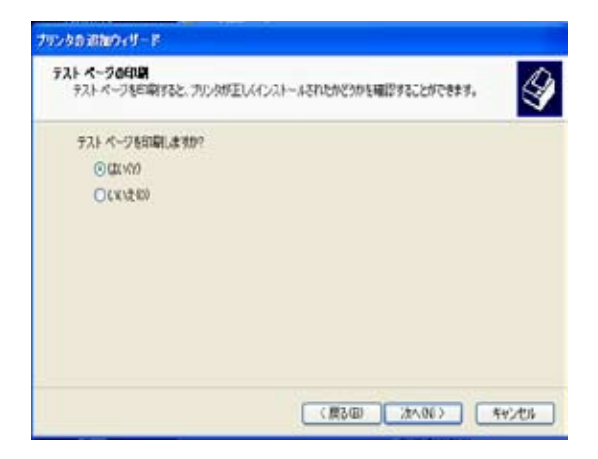

6. 以上でインストールは完了です。「完了」 をクリックし、「プリンタの追加ウィザ ード」 を終了します。

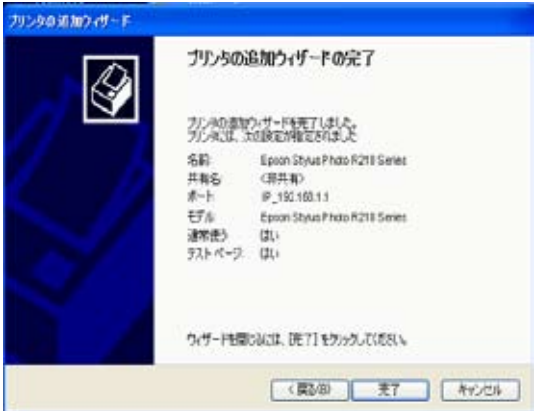

7. プリンタ共有セットアップの完了です。

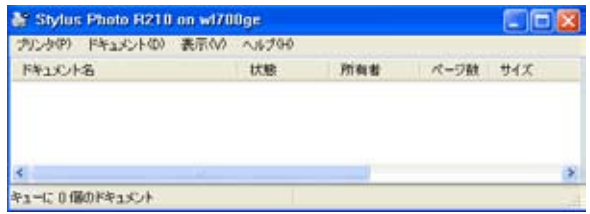

# 5. トラブルシューティング

# 1). ルータ設定を行う ウェブ画面にアクセスできません

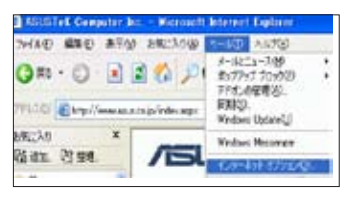

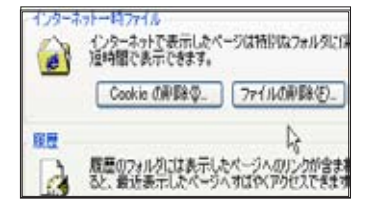

- 1. ウェブブラウザを開き、「インターネ ットオプション」 のダイアログボック スを開きます。
- 2. 「Cookie の削除」 および 「ファイル の削除」 をクリックします。

#### 2). 無線接続を確立できません

#### 範囲外 :

ルータをクライアントの近くに設置してください。 チャンネル設定を確認し、変更してみてください。

#### 認証設定の不一致 :

イーサネット対応のコンピュータを利用し、無線ルータに接続します。 無線セキュリティ設定を点検するか、またはルータのハードウェアリセ ットを実行します。

#### ルータを読み込めません

ルータをハードリセットし、もう一度検索してください。 無線アダプタの設定 (SSID、暗号化設定など ) を点検してください。

#### 3). 無線 LAN アダプタからインターネットに接続できません

ルータをクライアントの近くに設置してください。 無線アダプタが正しい AP に接続されているかどうか確認してください。 無線チャンネルが、お住まいの国 / 地域で利用可能なチャンネルを選択 しているかどうかを確認してください。 ルータとクライアントの両方で暗号化設定を確認してください。 WAN ポートに ADSL ケーブルが接続されているかどうか、点検してく

ださい。

他のイーサネットケーブルを利用してみてください。

#### 4). インターネットに接続できません

ADSL モデムと無線ルータの LED インジケータを点検します。 無線ルータの "WAN" LED が点灯しているかどうか確認します。LED が点灯していない場合は、イーサネットケーブルを交換し、もう一度や り直してください。

#### ADSL モデムの "Link" ランプが点灯していると、インターネットアク セスが可能であることを意味します。

コンピュータを再起動します。

ASUS 無線ルータ の設定を再確認します。WL-700gE のクイックスター トガイドをご覧ください。

無線ルータの WAN LED が点灯しているかどうかを確認します。

無線暗号設定を確認します。

コンピュータが IP アドレスを取得できるかどうかを確認します。( 有線 ネットワークと無線ネットワーク経由 )

ご利用の ウェブブラウザがローカル LAN を使用するよう設定されてい るかどうかを確認します。また、プロキシサーバの使用が解除されてい るかどうかを確認します。

### ADSL "LINK" インジケータがずっと点滅または消灯している場合、イ ンターネットへのアクセスはできません。このため、ルータは ADSL ネ ットワークなどと接続できません。

お使いのケーブルが正しく接続されているかどうか確認します。

モデムから電源ケーブルを取り外し、数分経過した後で、再度ケーブル に接続してください。

ADSL ランプがこのまま点滅や点灯を続ける場合、ADSL 通信事業者にお 問い合わせください。

#### 5). ネットワーク名または暗号キーが不明です

無線暗号機能を設定する前に、まず有線接続を確立してください。

ルータをハードリセットします。

#### 6). 初期設定へのリセット

下記は工場出荷時の初期設定です。これらの値は、初めて ASUS 無線ルータ を受け取ったときにあらかじめ設定されています。または、ASUS 無線ルー タ の裏面にあるリセットボタンを 5 秒間押すか、または ウェブ管理機能の 「Advanced Setup ( 詳細設定 )」 の 「Factory Default ( 工場出荷時の初期設 定 )」 にある 「Restore ( リセット )」 ボタンをクリックします。

ユーザー名 :admin サブネットマスク : 255.255.255.0

パスワード :admin DNS サーバ 1: 192.168.1.1

DHCP を有効にする :「Yes ( はい )」 (WAN カードを接続している場合 )

DNS サーバ 2:( 空欄 )

IP アドレス :192.168.1.1 SSID: default

ドメイン名 :( 空欄 )

# トラブルシューティング

1. WL-700gE 無線ルータに電源を入れ、 LED が正常に点灯することを確認して ください。

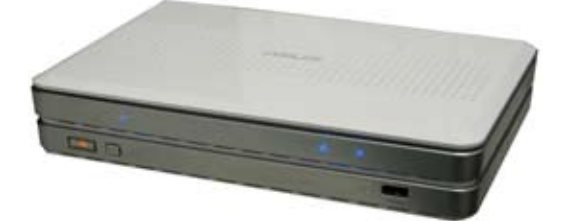

2. ASUS 無線ルータ Utility が正しくインストールされていることを確認してくだ さい。

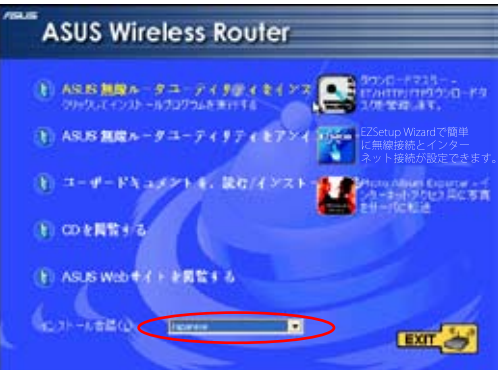

3. コンピュータから WL-700gE にPing を打ってください。スタート → ファイル 名を指定して実行、cmd と入力し OK をクリックします。コマンドプロンプトで ping 192.168.1.1 と入力し Enter を押します。タイムアウトになった場合は、コ ンピュータがルータにアクセスできないということになります。IP アドレスを 覚えていない場合は、ルータをリセットする必要があります。

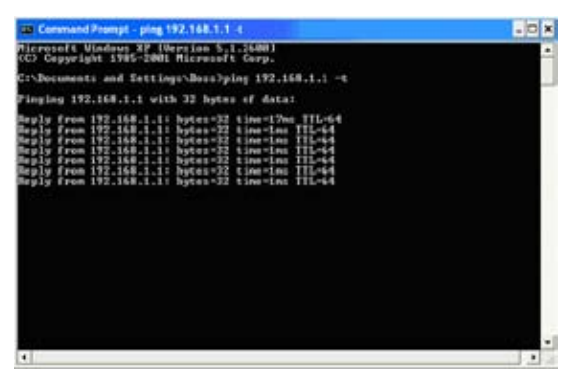

4. リアパネルの RESET ボタンを5秒以上押します。

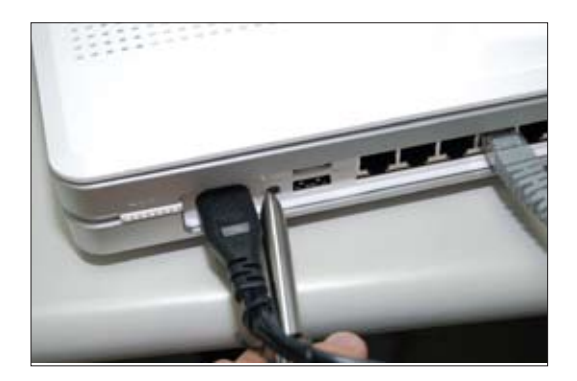

5. WL-700gE のウェブ設定画面にアクセス可能で、 ウェブインターフェースで機 能設定が可能かどうかを確認します。

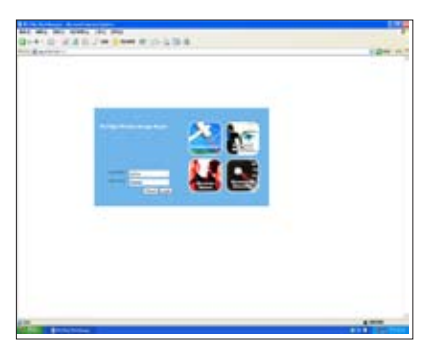

6. 無線ルータが設定可能で、無線で Internet に接続可能かどうかを確認し ます。

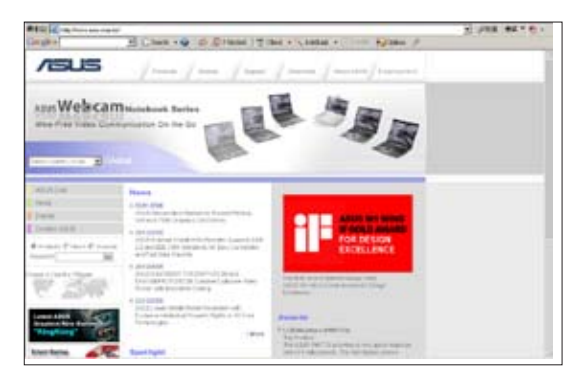